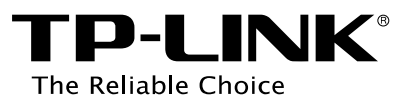

## **User Guide**

**Wireless N Access Point**

**EAP110/EAP120/EAP220**

**REV1.0.0 19100111662**

## **FCC STATEMENT** (EAP110)

**FC** 

This equipment has been tested and found to comply with the limits for a Class B digital device, pursuant to part 15 of the FCC Rules. These limits are designed to provide reasonable protection against harmful interference in a residential installation. This equipment generates, uses and can radiate radio frequency energy and, if not installed and used in accordance with the instructions, may cause harmful interference to radio communications. However, there is no guarantee that interference will not occur in a particular installation. If this equipment does cause harmful interference to radio or television reception, which can be determined by turning the equipment off and on, the user is encouraged to try to correct the interference by one or more of the following measures:

- Reorient or relocate the receiving antenna.
- Increase the separation between the equipment and receiver.
- Connect the equipment into an outlet on a circuit different from that to which the receiver is connected.
- Consult the dealer or an experienced radio/ TV technician for help.

This device complies with part 15 of the FCC Rules. Operation is subject to the following two conditions:

- 1) This device may not cause harmful interference.
- 2) This device must accept any interference received, including interference that may cause undesired operation.

Any changes or modifications not expressly approved by the party responsible for compliance could void the user's authority to operate the equipment.

Note: The manufacturer is not responsible for any radio or TV interference caused by unauthorized modifications to this equipment. Such modifications could void the user's authority to operate the equipment.

## **FCC STATEMENT** (EAP120&EAP220)

This equipment has been tested and found to comply with the limits for a Class A digital device, pursuant to part 15 of the FCC Rules. These limits are designed to provide reasonable protection against harmful interference when the equipment is operated in a commercial environment. This equipment generates, uses, and can radiate radio frequency energy and, if not installed and used in accordance with the instruction manual, may cause harmful interference to radio communications. Operation of this equipment in a residential area is likely to cause harmful interference in which case the user will be required to correct the interference at his own expense.

This device complies with part 15 of the FCC Rules. Operation is subject to the following two conditions:

- 1) This device may not cause harmful interference.
- 2) This device must accept any interference received, including interference that may cause undesired operation.

Any changes or modifications not expressly approved by the party responsible for compliance could void the user's authority to operate the equipment.

Note: The manufacturer is not responsible for any radio or TV interference caused by unauthorized modifications to this equipment. Such modifications could void the user's authority to operate the equipment.

## **FCC RF Radiation Exposure Statement:**

This equipment complies with FCC RF radiation exposure limits set forth for an uncontrolled environment. This device and its antenna must not be co-located or operating in conjunction with any other antenna or transmitter.

"To comply with FCC RF exposure compliance requirements, this grant is applicable to only Mobile Configurations. The antennas used for this transmitter must be installed to provide a separation distance of at least 20 cm from all persons and must not be co-located or operating in conjunction with any other antenna or transmitter."

## **CE Mark Warning**

#### (EAP110)

This is a class B product. In a domestic environment, this product may cause radio interference, in which case the user may be required to take adequate measures.

## (EAP120)

This is a class A product. In a domestic environment, this product may cause radio interference, in which case the user may be required to take adequate measures.

## CE1588<sup>O</sup> (EAP220)

This is a class A product. In a domestic environment, this product may cause radio interference, in which case the user may be required to take adequate measures.

## **IC STATEMENT** (EAP110)

This Class B digital apparatus complies with Canadian ICES-003.

Cet appareil numérique de la classe B est conforme à la norme NMB-003 du Canada.

## **IC STATEMENT** (EAP120&EAP220)

This Class A digital apparatus complies with Canadian ICES-003.

Cet appareil numérique de la classe A est conforme à la norme NMB-003 du Canada.

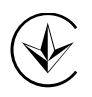

Продукт сертифіковано згідно с правилами системи УкрСЕПРО на відповідність вимогам нормативних документів та вимогам, що передбачені чинними законодавчими актами України.

# EAC

## **Safety Information**

- When product has power button, the power button is one of the way to shut off the product; When there is no power button, the only way to completely shut off power is to disconnect the product or the power adapter from the power source.
- Don't disassemble the product, or make repairs yourself. You run the risk of electric shock and voiding the limited warranty. If you need service, please contact us.
- Avoid water and wet locations.

## **NCC Notice & BSMI Notice**

注意!

依據 低功率電波輻射性電機管理辦法

第十二條 經型式認證合格之低功率射頻電機,非經許可,公司、商號或使用者均不得擅自 變更頻率、加大功率或變更原設計之特性或功能。

第十四條 低功率射頻電機之使用不得影響飛航安全及干擾合法通行;經發現有干擾現象時, 應立即停用,並改善至無干擾時方得繼續使用。前項合法通信,指依電信規定作業之無線電 信。低功率射頻電機需忍受合法通信或工業、科學以及醫療用電波輻射性電機設備之干擾。 減少電磁波影響,請妥適使用。

安全諮詢及注意事項

●請使用原裝電源供應器或只能按照本產品注明的電源類型使用本產品。

●清潔本產品之前請先拔掉電源線。請勿使用液體、噴霧清潔劑或濕布進行清潔。

●注意防潮,請勿將水或其他液體潑灑到本產品上。

●插槽與開口供通風使用,以確保本產品的操作可靠並防止過熱,請勿堵塞或覆蓄開口。

●請勿將本產品置放於靠近熱源的地方。除非有正常的通風,否則不可放在密閉位置中。

●請不要私自打開機殼,不要嘗試自行維修本產品,請由授權的專業人士進行此項工作。 此為甲類資訊技術設備,于居住環境中使用時,可能會造成射頻擾動,在此種情況下,使用 者會被要求採取某些適當的對策。

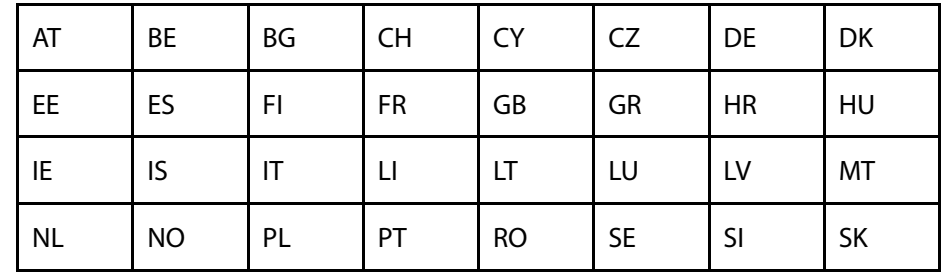

For EU/EFTA, this product can be used in the following countries:

## **Explanation of the symbols on the product label**

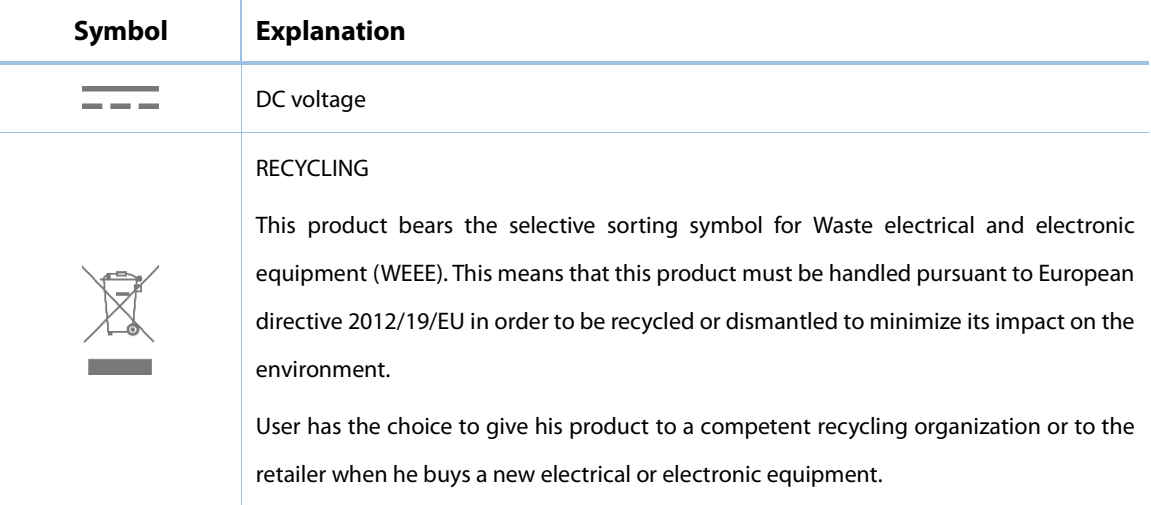

## **DECLARATION OF CONFORMITY**

For the following equipment:

Product Description: Wireless N Access Point

Model No.: EAP110(EU)\_1.0,EAP120(EU)\_1.0,EAP220(EU)\_1.0,EAP110(US)\_1.0,EAP120(US)\_1.0, EAP220(US)\_1.0

Trademark: **TP-LINK** 

We declare under our own responsibility that the above products satisfy all the technical regulations applicable to the product within the scope of Council Directives:

Directives 1999/5/EC, Directives 2006/95/EC, Directives 1999/519/EC, Directives 2011/65/EU

The above product is in conformity with the following standards or other normative documents

**EN 300 328 V1.8.1 EN 301 489-1 V1.9.2 & EN 301 489-17 V2.2.1 EN 60950-1: 2006 + A11: 2009 + A1: 2010 + A12: 2011 +A2: 2013 EN 50385: 2002 EN 301 893 V1.7.1**

*The product carries the CE Mark:*

## **CE1588**  $C<sub>1588</sub>$

Person responsible for making this declaration:

**Yang Hongliang Product Manager of International Business**

Date of issue: 2016-3-2

#### *About this User Guide*

This User Guide is for EAP110, EAP120 and EAP220. Chapter 4 to Chapter 8 are only suitable for the EAP in Standalone mode. Refer to the EAP Controller User Guide when the EAP is managed by the EAP Controller software.

#### *Convention*

Unless otherwise noted, the EAP or the device mentioned in this guide stands for 300Mbps Wireless N Access Point EAP110, Wireless N Gigabit Access Point EAP120 and EAP220.

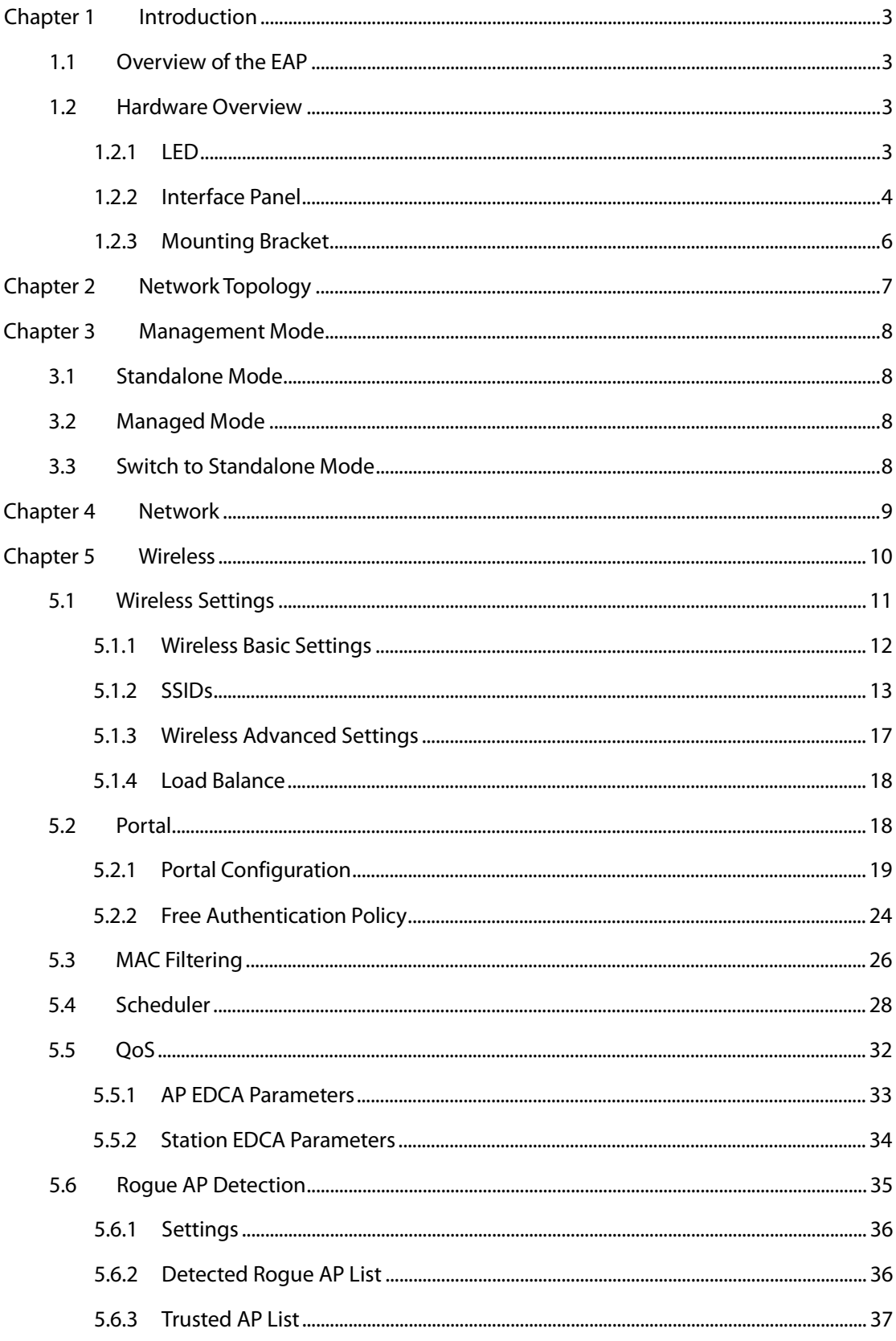

## **CONTENTS**

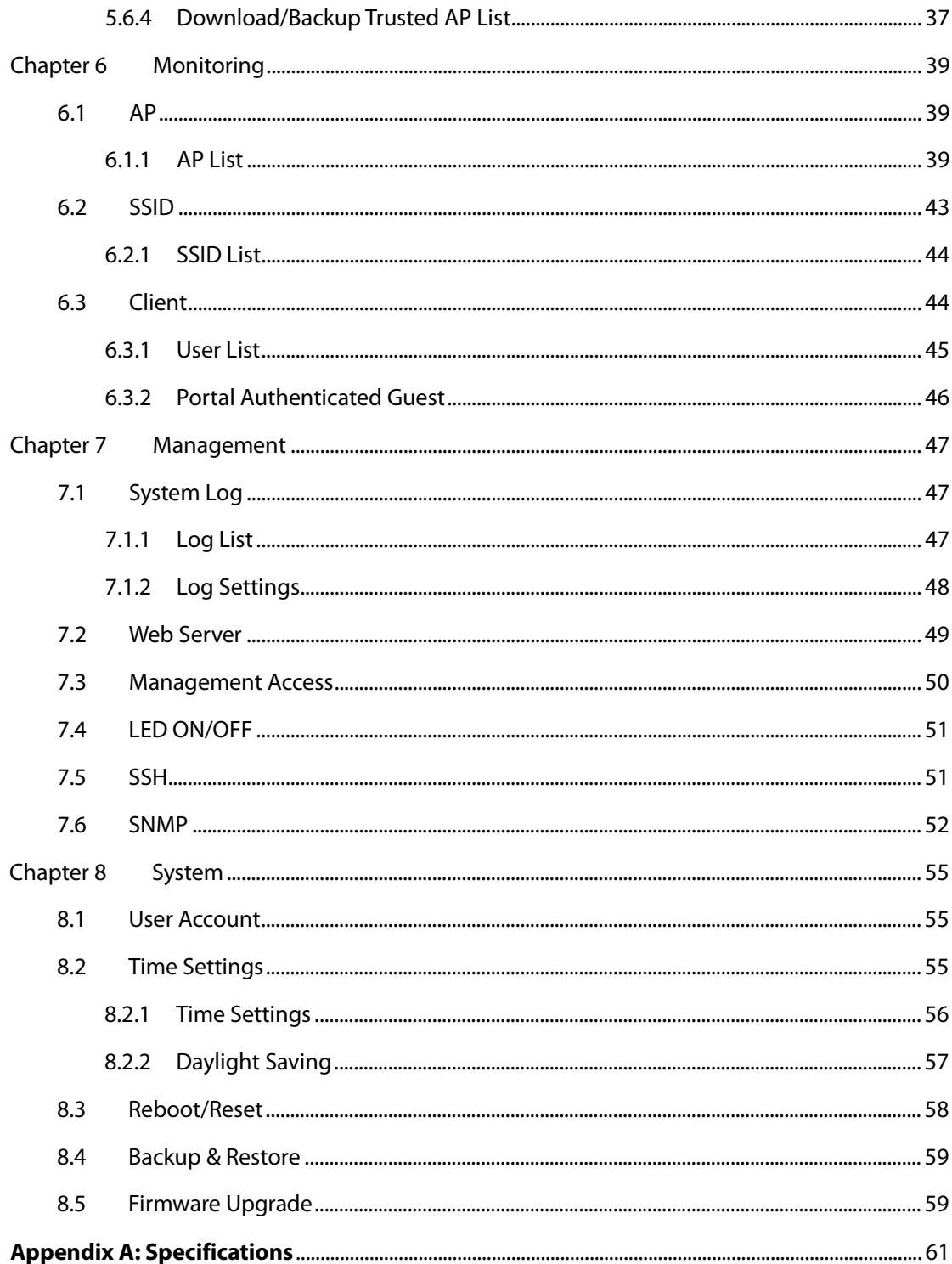

## **Chapter 1 Introduction**

## <span id="page-9-1"></span><span id="page-9-0"></span>**1.1 Overview of the EAP**

EAP series products provide wireless coverage solutions for small-medium business. They can either work independently as standalone APs or be centrally managed by the EAP Controller software, providing a flexible, richly-functional but easily-configured enterprise-grade wireless network for small and medium business.

"Celling lamp" appearance and easily mounting design with chassis make EAP easy to be installed on a wall or ceiling and blend in with most interior decorations.

EAP110 is provided with a passive PoE adapter for power supply. EAP120/EAP220 can be powered via a PSE\* device or the provided power adapter.

With two built-in omnidirectional antennas, both EAP110 and EAP120 work within the 2.4GHz frequency band and apply 802.11 standards and 2\*2MIMO technology, allowing packet transmission at up to 300Mbps.

EAP220 has four built-in omnidirectional antennas. Wireless network created by EAP220 can operate at both 2.4GHz and 5GHz. It applies 802.11n standard and two 2\*2MIMO technology, allowing packet transmission at up to 600Mbps (300Mbps per radio).

<span id="page-9-2"></span>\*PSE: Power Sourcing Equipment, a device (switch or hub for instance) that will provide power in a PoE setup.

## **1.2 Hardware Overview**

#### <span id="page-9-3"></span>**1.2.1 LED**

EAP110, EAP120 and EAP220 have the same LED status and corresponding indications.

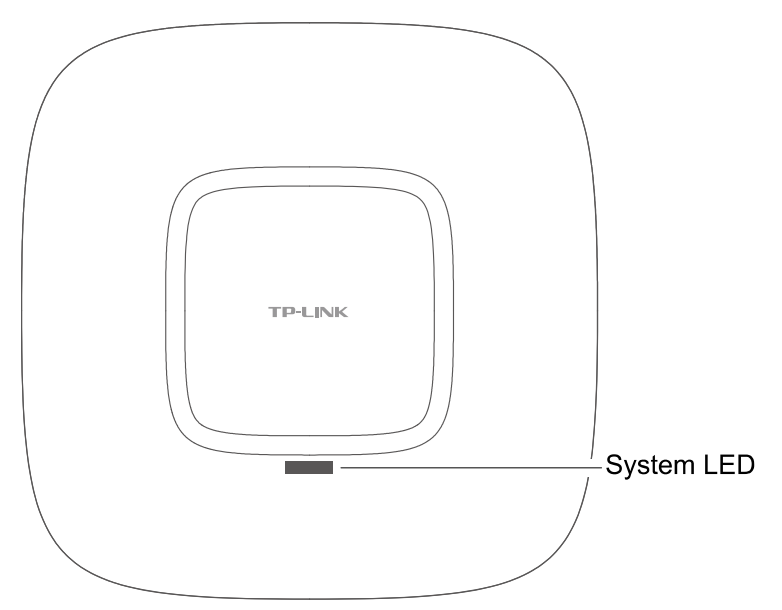

Figure 1-1 Top View of the EAP

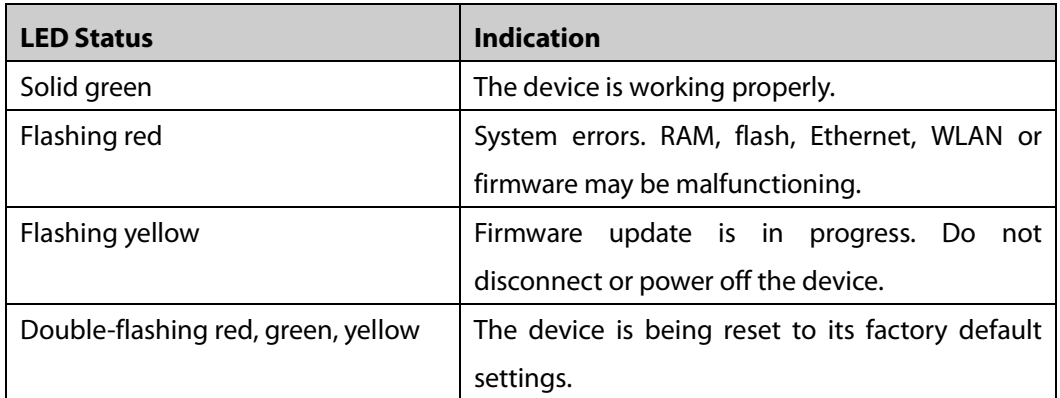

## <span id="page-10-0"></span>**1.2.2 Interface Panel**

## *EAP110:*

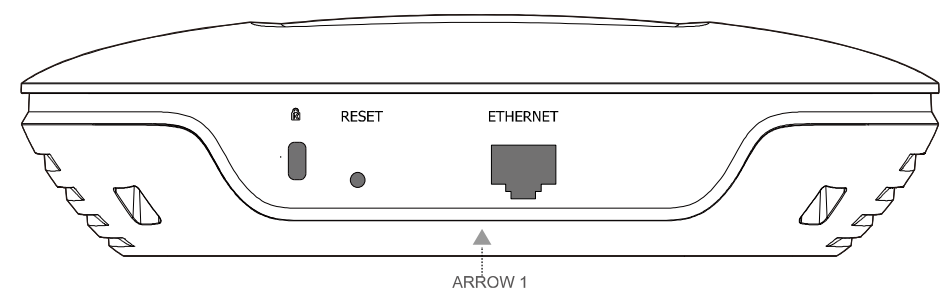

Figure 1-2 Interface Panel of EAP110

#### *EAP120/EAP220:*

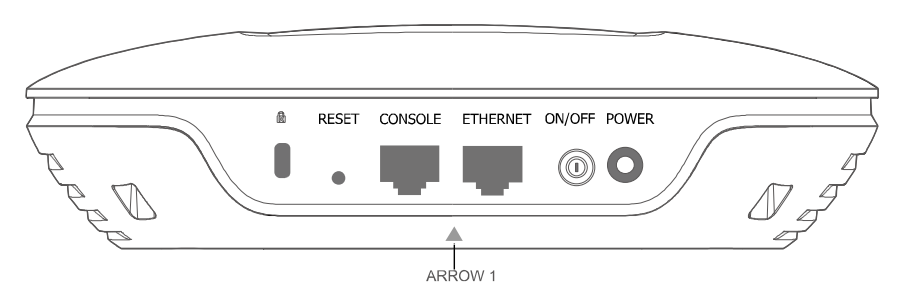

Figure 1-3 Interface Panel of EAP120/EAP220

Please note that EAP110 does not have the CONSOLE port, POWER port and ON/OFF button. The interface panel components of the EAP, from left to right, are described in the following list.

- **Kensington Security Slot:** Secure the lock (not provided) into the security slot to prevent the device from being stolen.
- **RESET:** With the device powered on, press and hold the RESET button for about 8 seconds until the LED flashes red, then release the button. The device will restore to factory default settings.
- **CONSOLE:** This port is used to connect to the serial port of a computer or a terminal to check and monitor system information of the EAP120/EAP220.

Note: CLI commands are not available in current software version. We will release a new version supporting CLI commands soon. Please pay close attention to our official website.

 **ARROW 1:** This arrow is used to align with ARROW 2 on the mounting bracket to lock the EAP into place.

#### **ETHERNET:**

For EAP110, this port is used to connect to the POE port of the provided PoE adapter for both data transmission and power supply through Ethernet cabling.

For EAP120/EAP220, this port is used to connect to a router to transmit data or to a PSE (Power Sourcing Equipment), such as a PoE switch, for both data transmission and Power over Ethernet (PoE) through Ethernet cabling.

- **ON/OFF:** Press this button to turn on/off the EAP120/EAP220.
- **POWER:** The power port is used to connect the EAP120/EAP220 to an electrical wall outlet via power adapter. Please only use the provided power adapter.

#### *Passive PoE Adapter:*

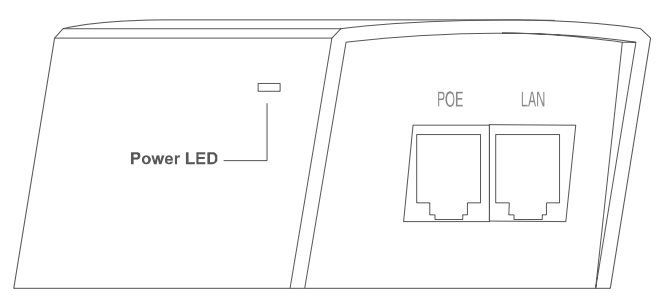

- Power LED: The Power LED indicates the status of the electric current: green (0-0.8A), red (0.8A-1A).
- **POE Port:** This port is used to connect the ETHERNET port of the EAP110.
- **LAN Port:** This port is used to connect your LAN.

## <span id="page-12-0"></span>**1.2.3 Mounting Bracket**

The following figure describes the structure of the mounting bracket.

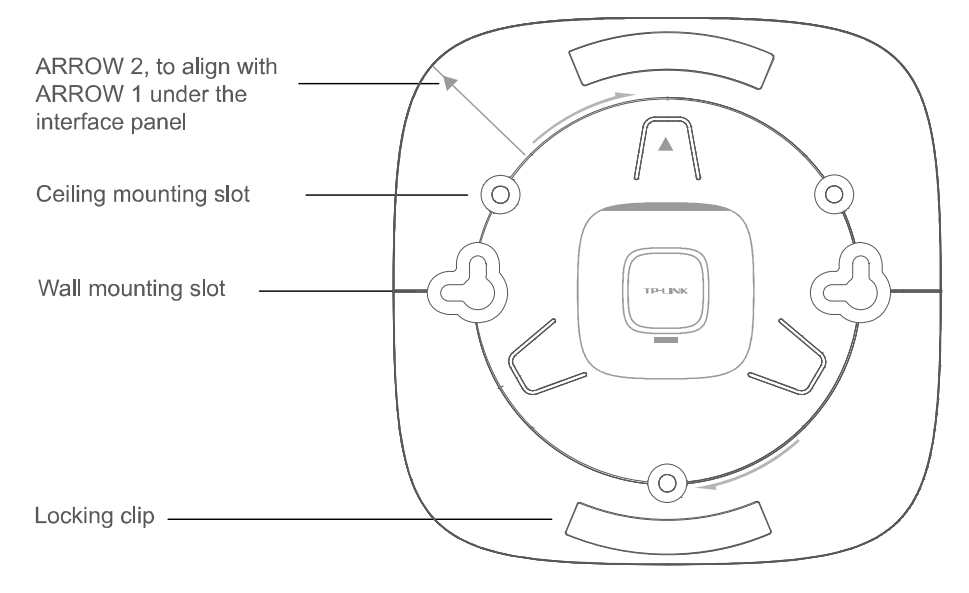

Figure 1-4 Layout of the Mounting Bracket

## <span id="page-13-0"></span>**Chapter 2 Network Topology**

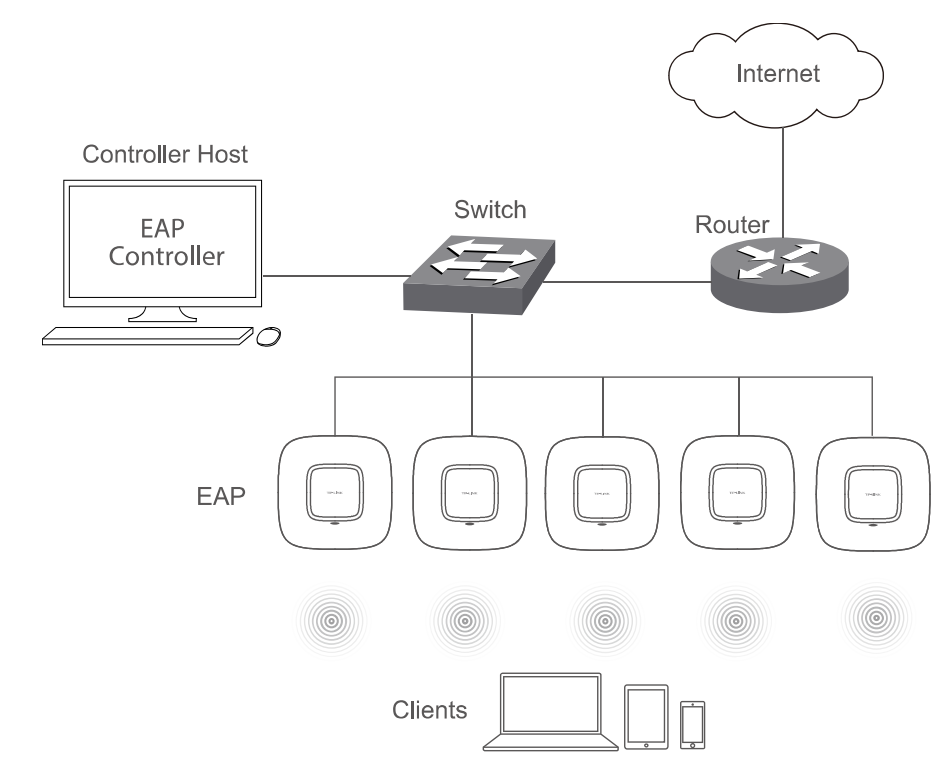

A typical network topology for the EAP is shown below.

Figure 2-1 Typical Topology

To deploy an EAP in your local network, a DHCP server is required to assign IP addresses to the EAP and clients. Typically, a router acts as the DHCP server. Ensure the EAPs are in the same subnet with the Controller Host in which the EAP Controller is installed.

The EAP can be managed by the EAP Controller software, which is a management software specially designed for the TP-LINK EAP devices on a local wireless network, allowing you to centrally configure and monitor mass EAP devices using a web browser on your PC. For more information about the EAP Controller, please find the **EAP Controller User Guide** from our official website:

<http://www.tp-link.com/en/support/download/>

## **Chapter 3 Management Mode**

<span id="page-14-0"></span>300Mbps Wireless N Access Point EAP110 and Wireless N Gigabit Access Point EAP120/EAP220 can either work under the control of the EAP Controller software or work independently as a standalone access point.

When user establishes a large-scale wireless network, the management of every single AP in the network is complex and complicated. With the EAP Controller software, you can centrally manage the mass APs simply in a web browser.

<span id="page-14-1"></span>The Standalone mode applies to a relatively small-sized wireless network. EAPs in the Standalone mode cannot be managed centrally by the EAP Controller software.

## **3.1 Standalone Mode**

By default, the EAP works independently as a standalone access point. By entering the IP address of the standalone EAP, you can log in to its web interface and perform configurations. The factory default IP address configuration of the EAP is DHCP (Dynamic Host Configuration Protocol). Before you access the web interface of the EAP, please make sure the DHCP server works properly. Typically, a router acts as the DHCP server.

Follow the steps below to log in to the web interface of a standalone EAP.

- 1. Launch a web browser, enter the DHCP address in the address field and press the **Enter** key.
- <span id="page-14-2"></span>2. Enter **admin** (all lowercase) for both username and password.

#### **3.2 Managed Mode**

The EAP will become a managed AP once it is adopted via the EAP Controller software. Users can manage the AP via a web browser. Refer to the EAP Controller User Guide to know more about EAP Controller software.

## <span id="page-14-3"></span>**3.3 Switch to Standalone Mode**

The web interface of a specific EAP is not available once this EAP is adopted by the EAP Controller. You can *Forget* the EAP via the EAP Controller to turn it back as a standalone AP. Refer to the EAP Controller User Guide to learn more.

#### *TIPS:*

Proceed to the following chapters for information on using the EAP in standalone mode. EAP110 is taken as the example.

## **Chapter 4 Network**

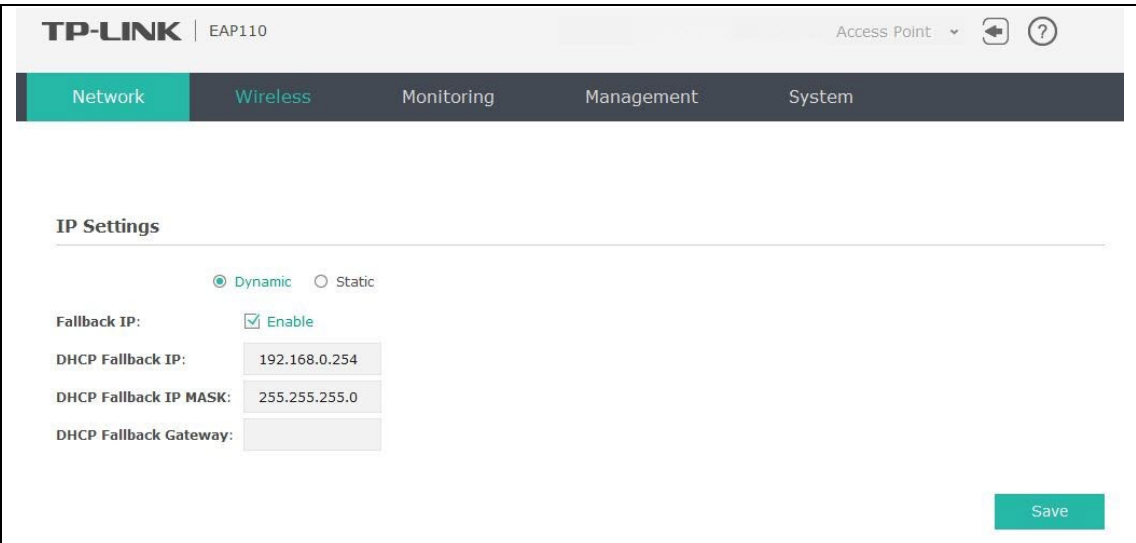

<span id="page-15-0"></span>On Network page you can configure the IP address of the standalone EAP.

#### Figure 4-1 Network Page

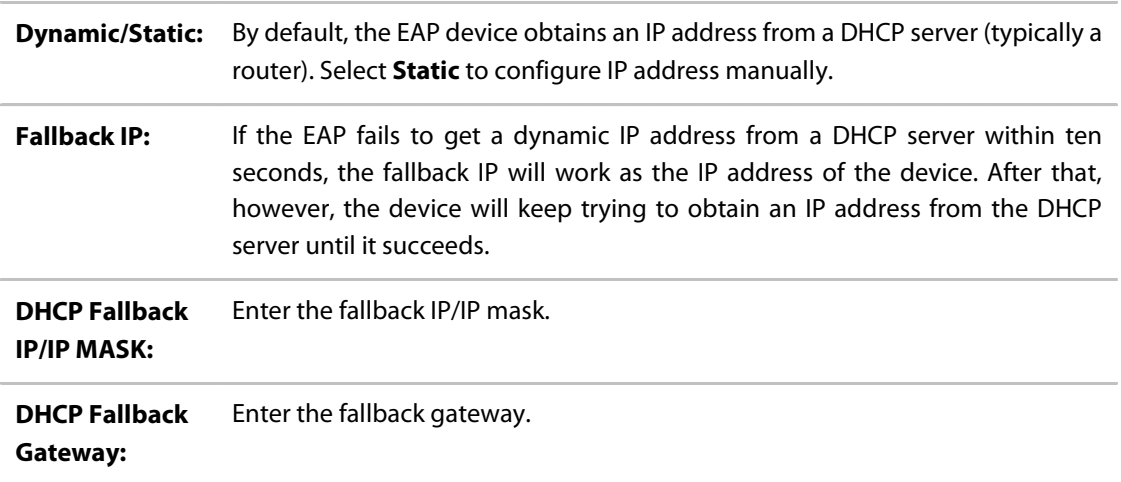

## **Chapter 5 Wireless**

<span id="page-16-0"></span>Wireless page, consisting of Wireless Settings, Portal, MAC Filtering, Scheduler, QoS and Rogue AP Detection, is shown below.

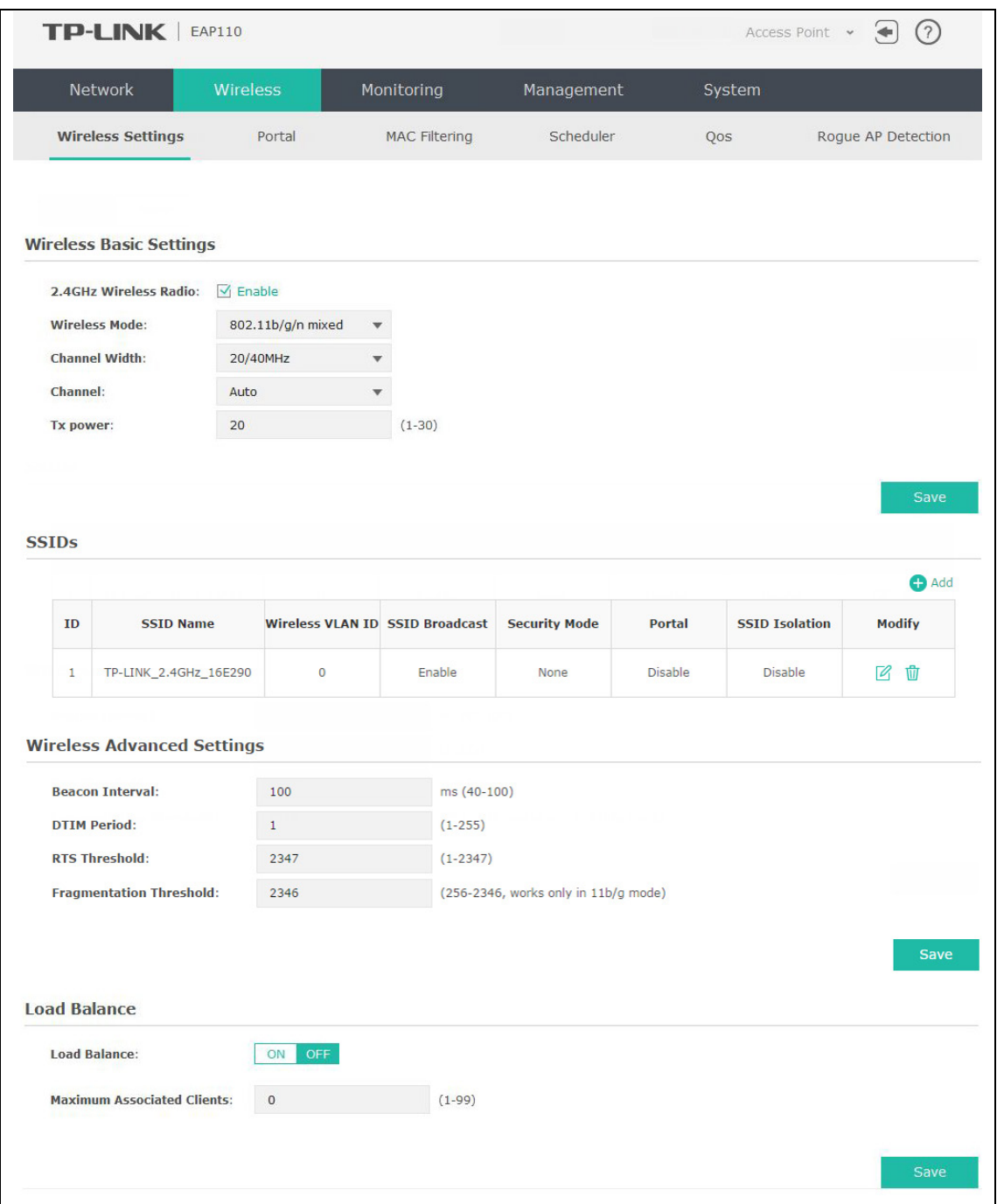

Figure 5-1 Wireless Page

## <span id="page-17-0"></span>**5.1 Wireless Settings**

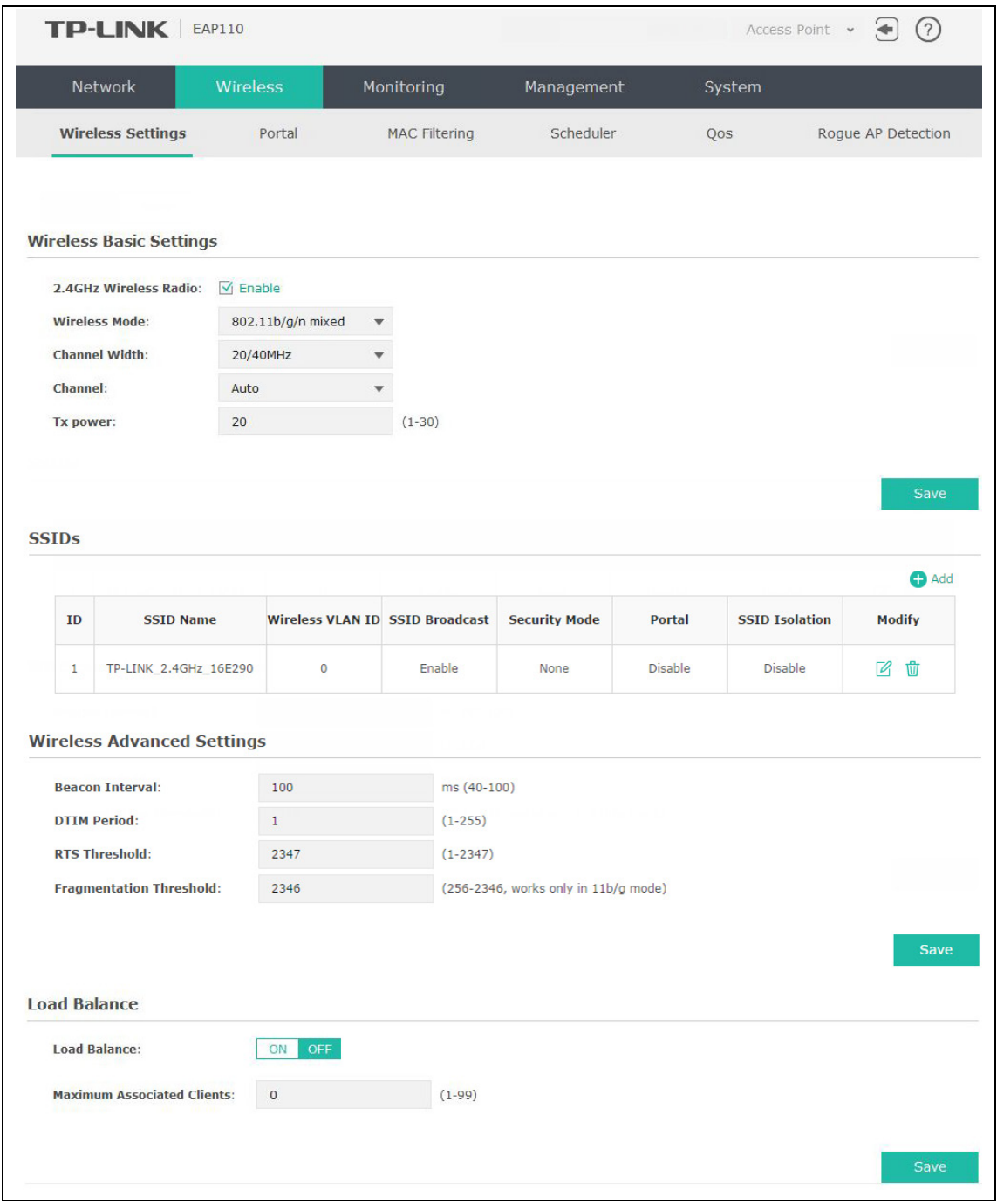

Following is the page of Wireless Settings.

Figure 5-2 Wireless Settings Page

## <span id="page-18-0"></span>**5.1.1 Wireless Basic Settings**

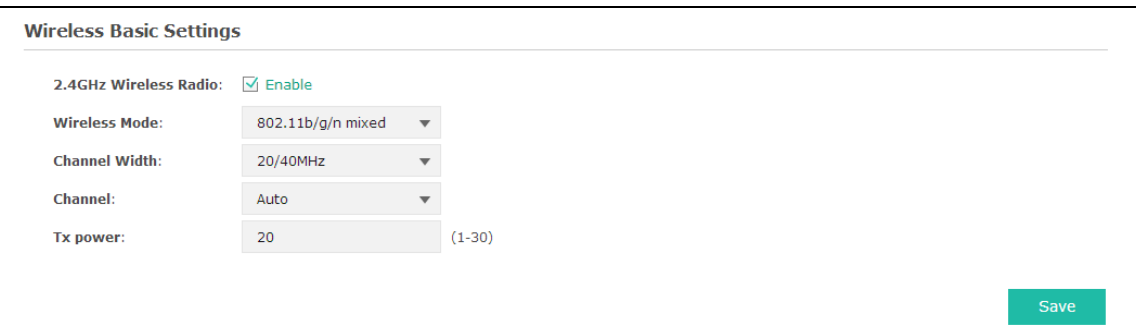

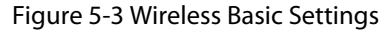

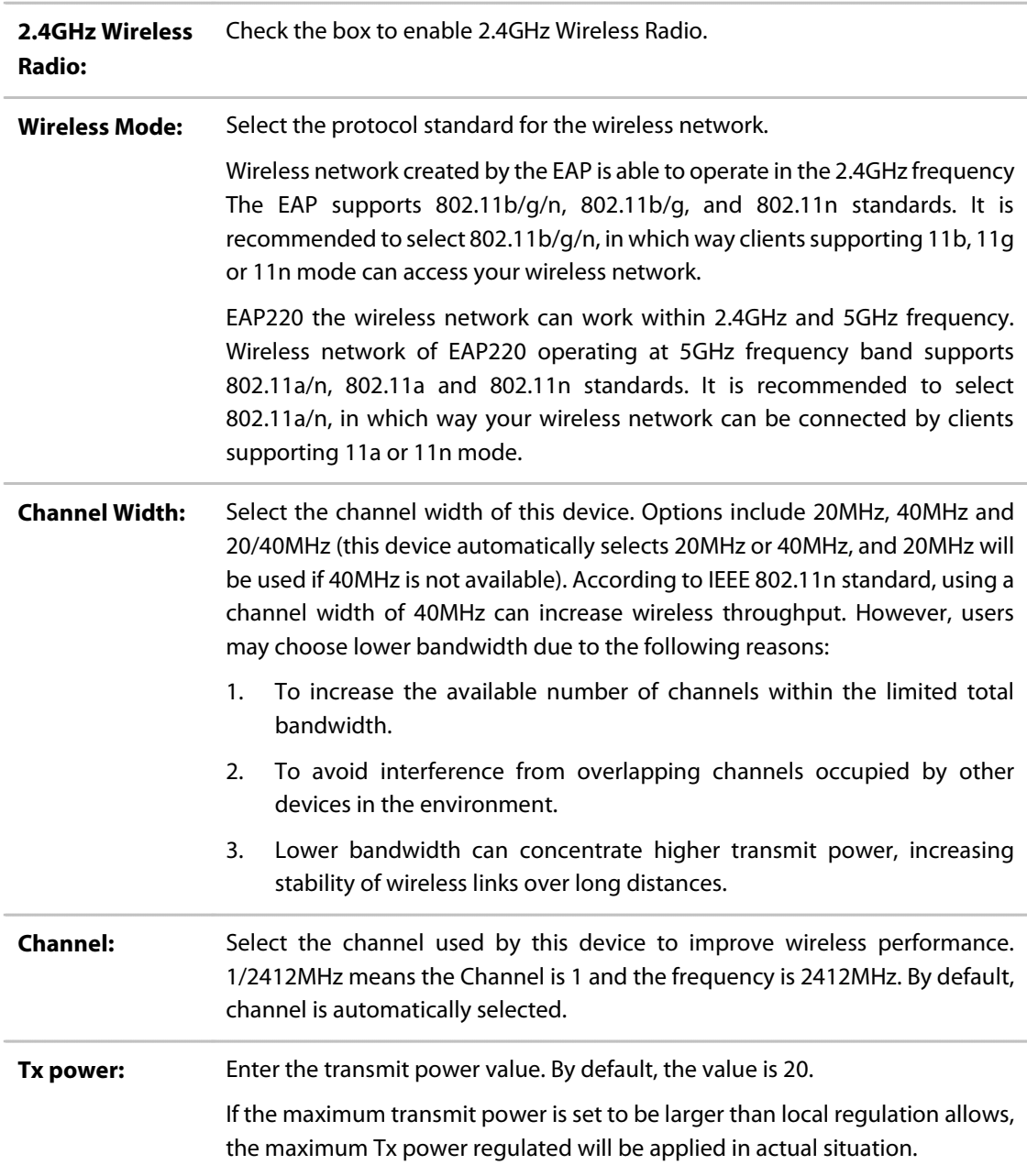

*NOTE*: In most cases, it is unnecessary to select maximum transmit power. Selecting larger transmit power than needed may cause interference to neighborhood. Also it consumes more power and will reduce longevity of the device. Select a certain transmit power is enough to achieve the best performance.

## <span id="page-19-0"></span>**5.1.2 SSIDs**

SSIDs can work together with switches supporting 802.1Q VLAN. The EAP can build up to eight virtual wireless networks per radio for users to access. At the same time, it adds different VLAN tags to the clients which connect to the corresponding wireless network. It supports maximum 8 VLANs per radio. The clients in different VLAN cannot directly communicate with each other. Clients connected to the device via cable do not belong to any VLAN. Thus wired client can communicate with all the wireless clients despite the VLAN settings.

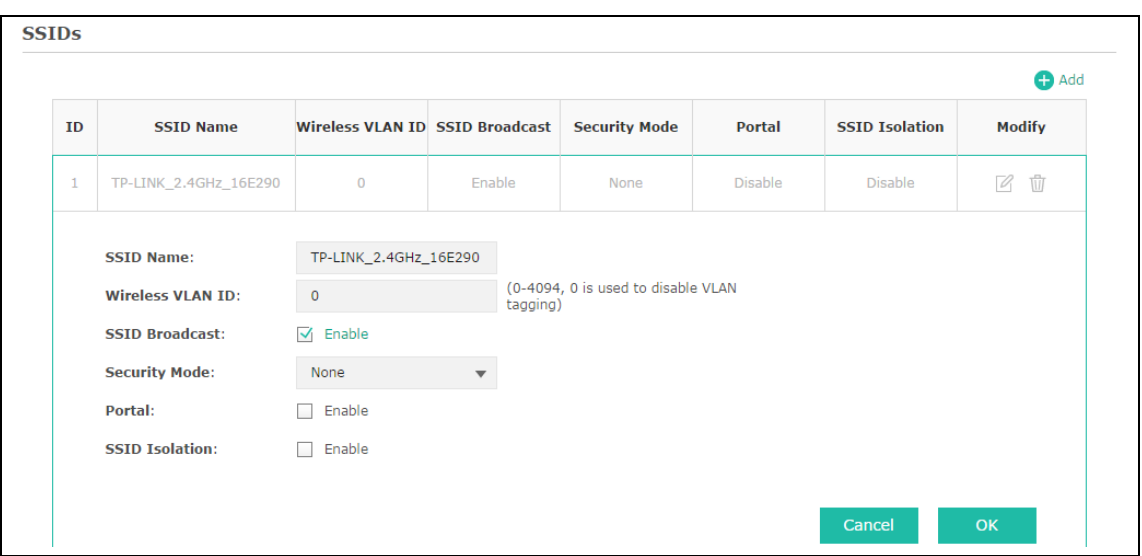

Click  $\Box$  in the Modify column, the following content will be shown.

Figure 5-4 SSIDs

| Add                              | Click to add up to 8 wireless networks per radio.                                                                                                    |
|----------------------------------|----------------------------------------------------------------------------------------------------|
| <b>SSID Name:</b>                | Enter up to 32 characters as the SSID name.                                                                                                    |
| <b>Wireless VLAN</b><br>ID:      | Set a VLAN ID (ranges from 0 to 4094) for the wireless network. VLAN 0 means<br>VLAN function is disabled. Wireless networks with the same VLAN ID are grouped<br>to a VLAN.                                                                                             |
| <b>SSID</b><br><b>Broadcast:</b> | Enable this function, AP will broadcast its SSID to hosts in the surrounding<br>environment, as thus hosts can find the wireless network identified by this SSID. If<br>SSID Broadcast is not enabled, hosts must enter the AP's SSID manually to connect<br>to this AP. |

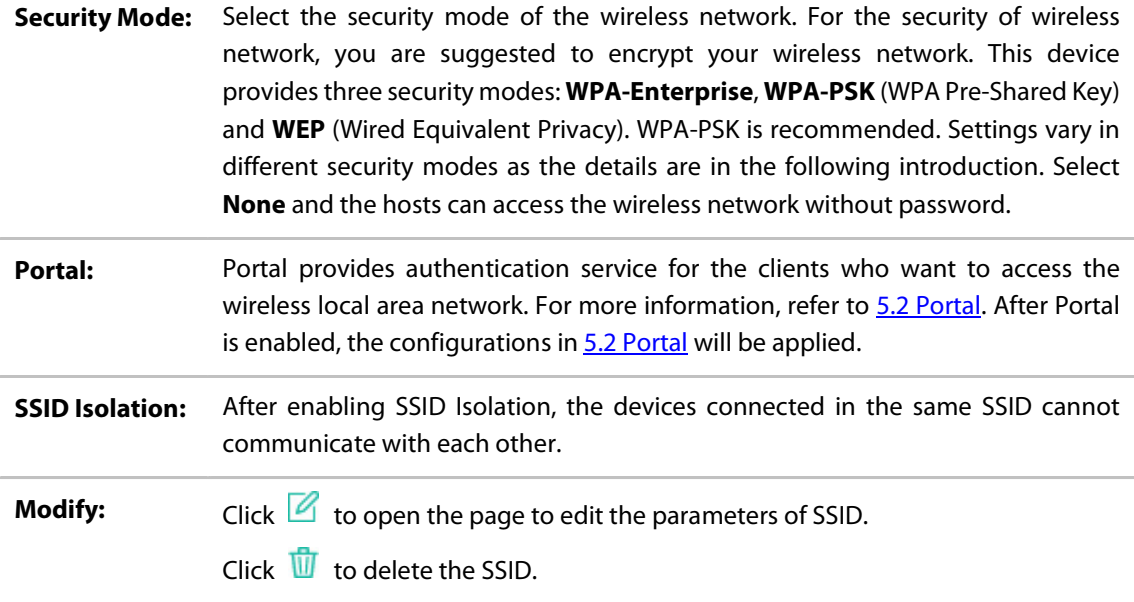

Following is the detailed introduction of security mode: **[WEP](#page-20-0)**, **[WPA-Enterprise](#page-21-0)** and **[WPA-PSK](#page-22-0)**.

#### <span id="page-20-0"></span>**WEP**

WEP (Wired Equivalent Privacy), based on the IEEE 802.11 standard, is less safe than WPA-Enterprise or WPA-PSK.

#### *NOTE:*

WEP is not supported in 802.11n mode. If WEP is applied in 802.11n mode, the clients may not be able to access the wireless network. If WEP is applied in 11b/g/n mode (in the 2.4GHz frequency band) or 11a/n (in the 5GHz frequency band), the device may work at a low transmission rate.

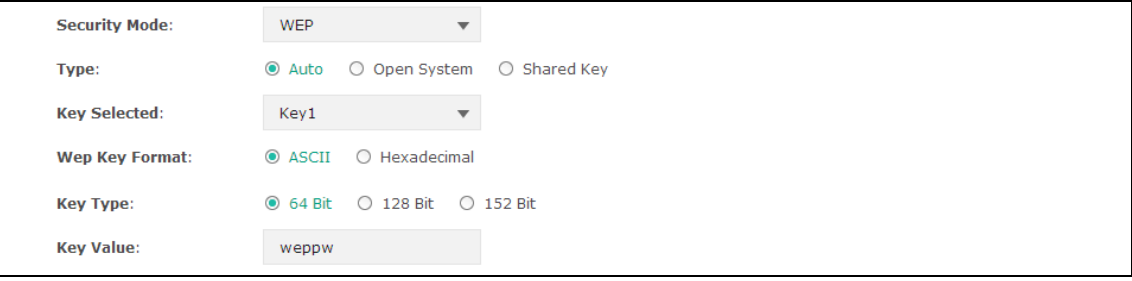

#### Figure 5-5 Security Mode\_WEP

**Type:** Select the authentication type for WEP.

- **Auto**: The default setting is Auto, which can select Open System or Shared Key automatically based on the wireless station's capability and request.
- **Open System**: After you select Open System, clients can pass the authentication and associate with the wireless network without password. However, correct password is necessary for data transmission.

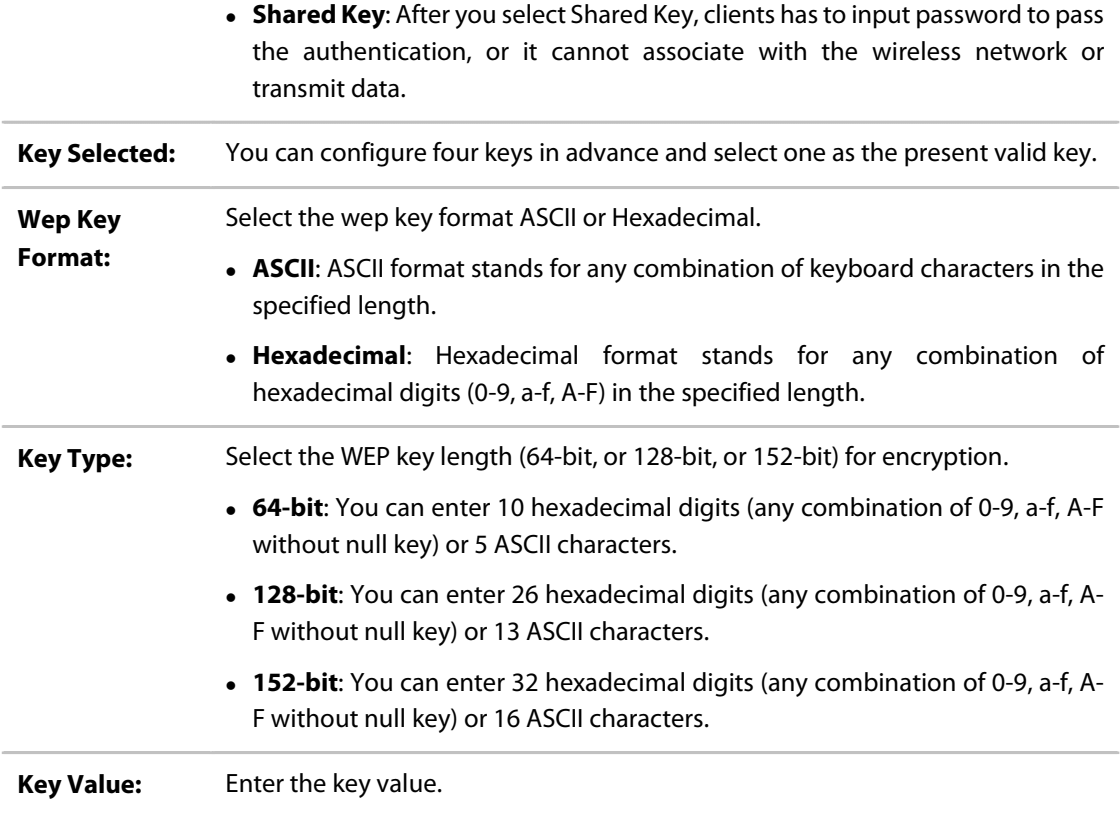

## <span id="page-21-0"></span>**WPA-Enterprise**

Based on RADIUS server, WPA-Enterprise can generate different passwordsfor different users and it is much safer than WPA-PSK. However, it costs much to maintain and is more suitable for enterprise users. At present, WPA-Enterprise has two versions: WPA-PSK and WPA2-PSK.

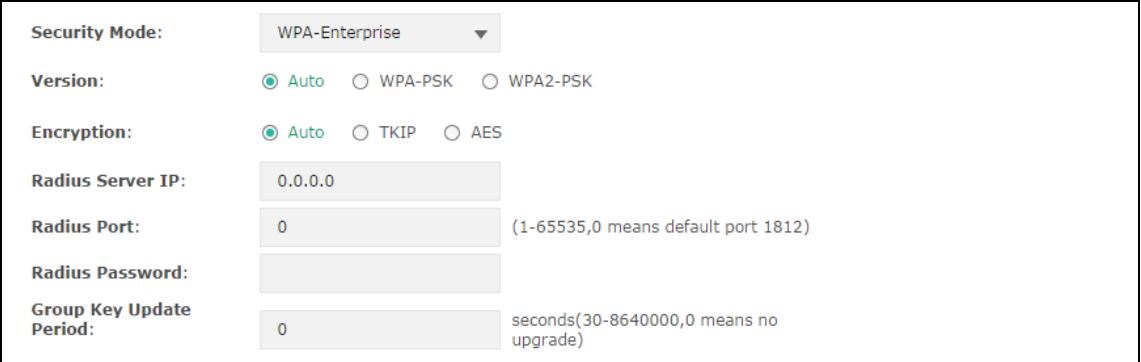

#### Figure 5-6 Security Mode\_WPA-Enterprise

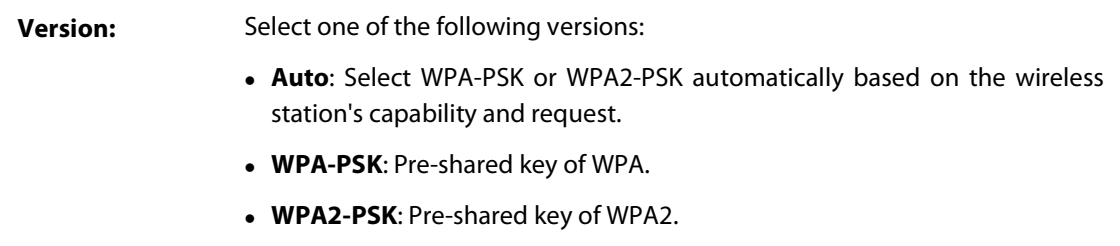

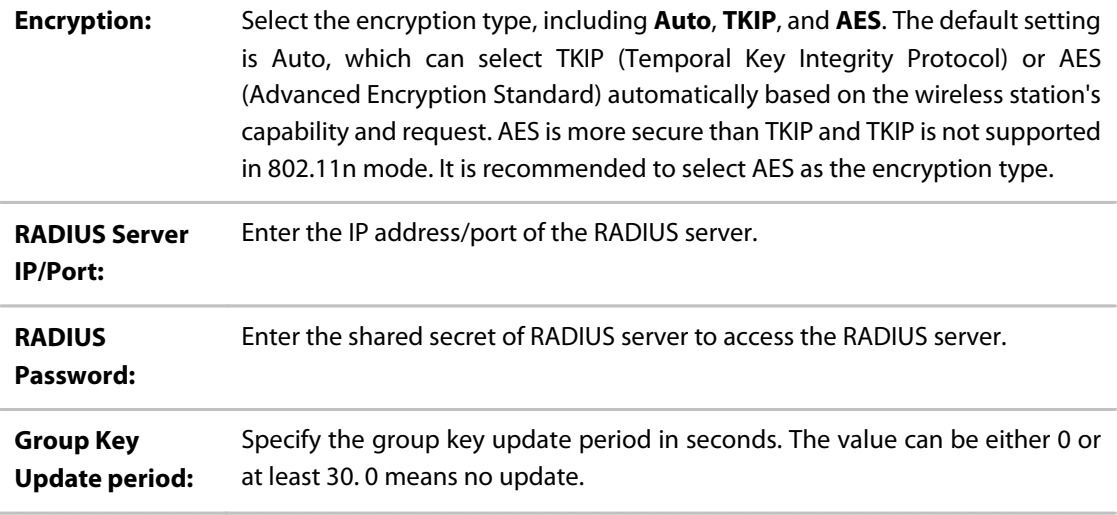

#### *NOTE:*

Encryption type TKIP is not supported in 802.11n mode. If TKIP is applied in 802.11n mode, the clients may not be able to access the wireless network of the EAP. If TKIP is applied in 11b/g/n mode (in the 2.4GHz frequency band) or 11a/n (in the 5GHz frequency band), the device may work at a low transmission rate.

#### <span id="page-22-0"></span>**WPA-PSK**

Based on pre-shared key, security mode WPA-PSK is characterized by high security and simple configuration, which suits for common households and small business. WPA-PSK has two versions: WPA-PSK and WPA2-PSK.

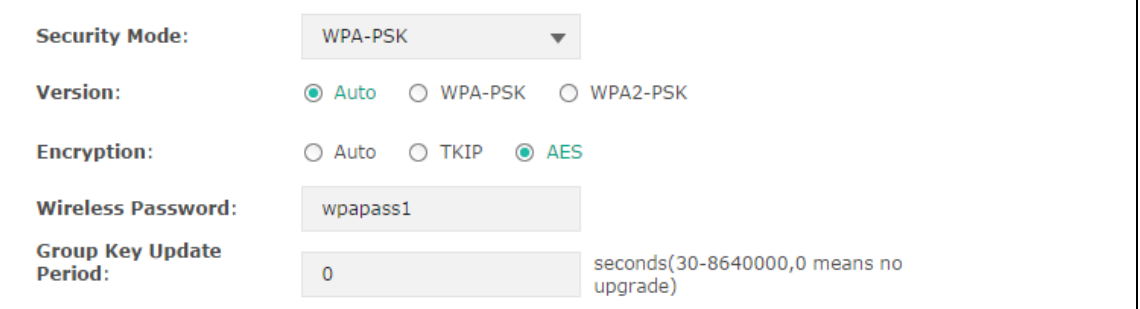

#### Figure 5-7 Security Mode\_WPA-PSK

**Version:** • Auto: Select WPA or WPA2 automatically based on the wireless station's capability and request. **WPA**: Pre-shared key of WPA. **WPA2**: Pre-shared key of WPA2.

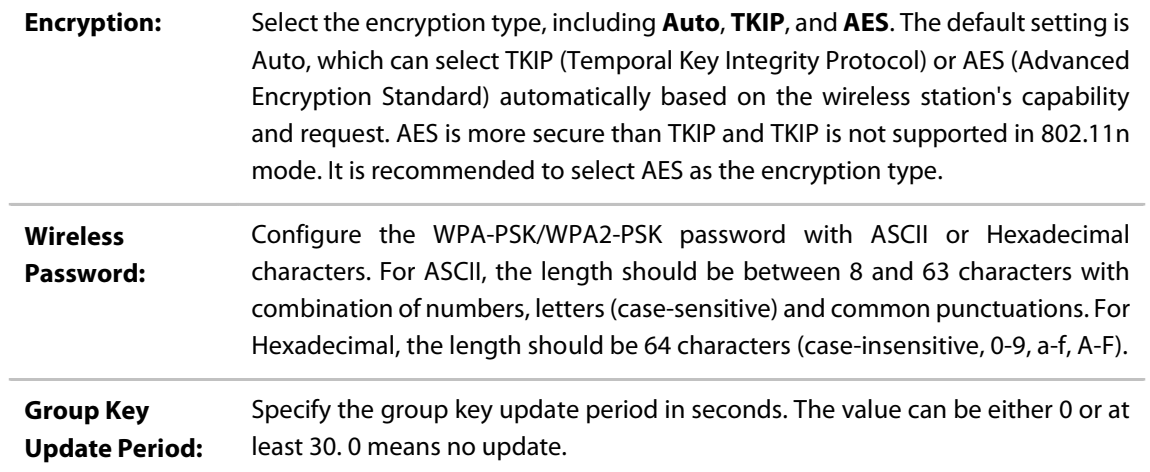

## <span id="page-23-0"></span>**5.1.3 Wireless Advanced Settings**

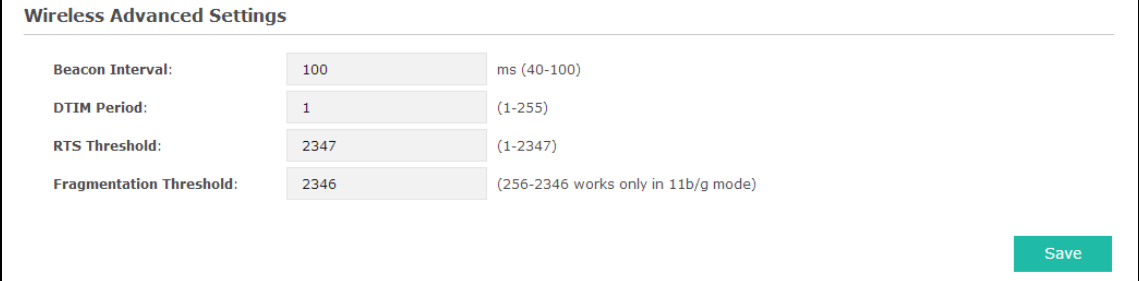

Figure 5-8 Wireless Advanced Settings

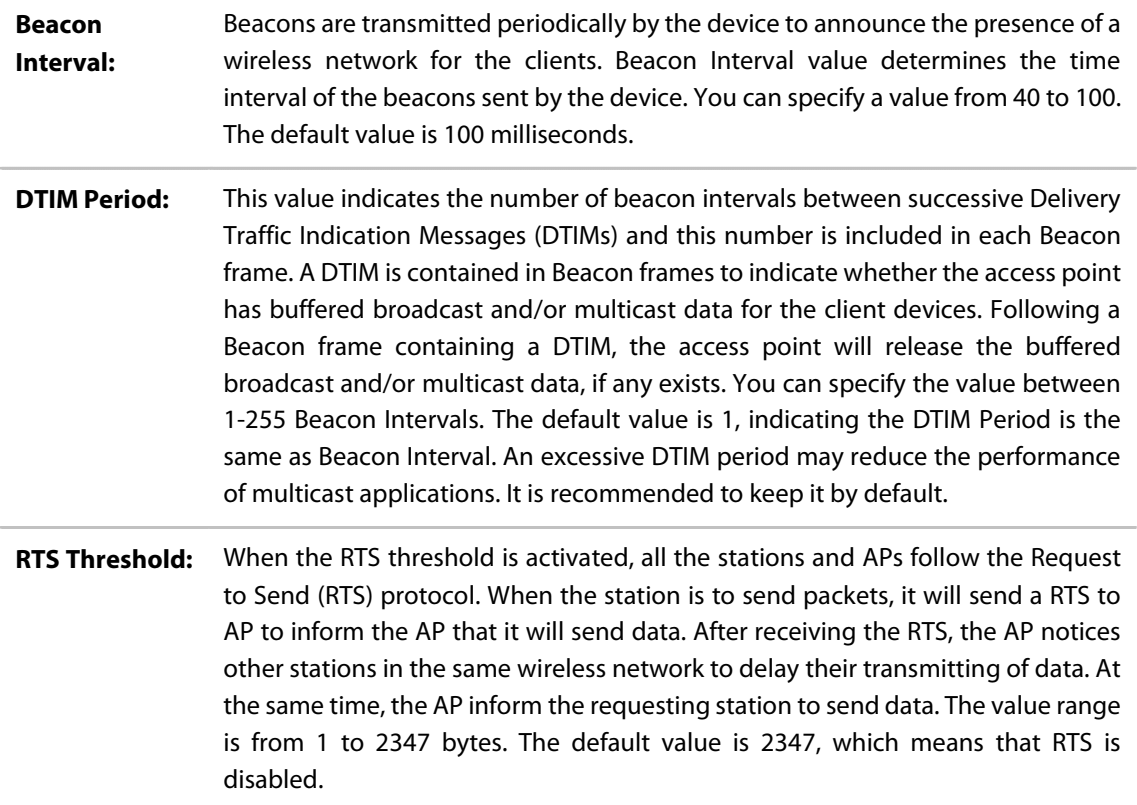

**Fragmentation Threshold:** Specify the fragmentation threshold for packets. If the size of the packet is larger than the fragmentation threshold, the packet will be fragmented into several packets. Too low fragmentation threshold may result in poor wireless performance caused by the excessive packets. The recommended and default value is 2346 bytes.

## <span id="page-24-0"></span>**5.1.4 Load Balance**

By restricting the maximum number of clients accessing the EAPs, Load Balance helps to achieve rational use of network resources.

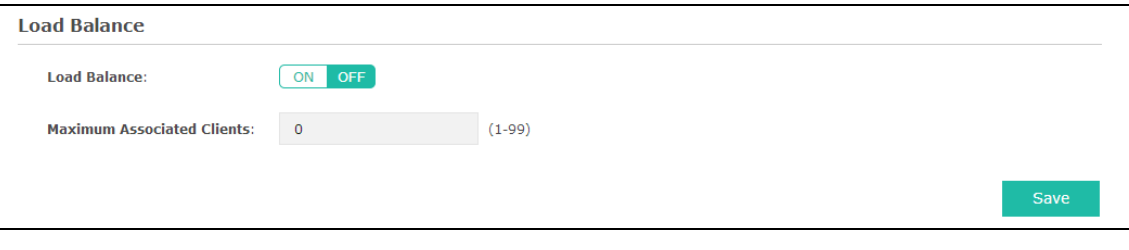

Figure 5-9 Load Balance

| <b>Load Balance:</b>       | Disable by default. Click <b>ON</b> to enable the function. After enabling it, you<br>can set a number for maximum associated clients to control the wireless<br>access. |
|----------------------------|----------------------------------------------------------------------------------------------------|
| Maximum                    | Enter the number of clients to be allowed for connection to the EAP. The                                                                                                 |
| <b>Associated Clients:</b> | number ranges from 1 to 99.                                                                                                    |

## <span id="page-24-1"></span>**5.2 Portal**

Portal authentication enhances the network security by providing authentication service to the clients who want to access the wireless local network. Portal is also called web authentication. The users have to log in a web page to establish verification.

Network resources can be classified into different types for different users. Part of them can be accessed for free by the clients; while some specific resources can only be accessed by authorized users. What's more, you can customize the authentication login page and specify a URL which the newly authenticated client will be redirected to. Please refer t[o Portal Configuration](#page-25-0) or Free [Authentication Policy](#page-30-1) according to your need.

#### Following is the page of Portal.

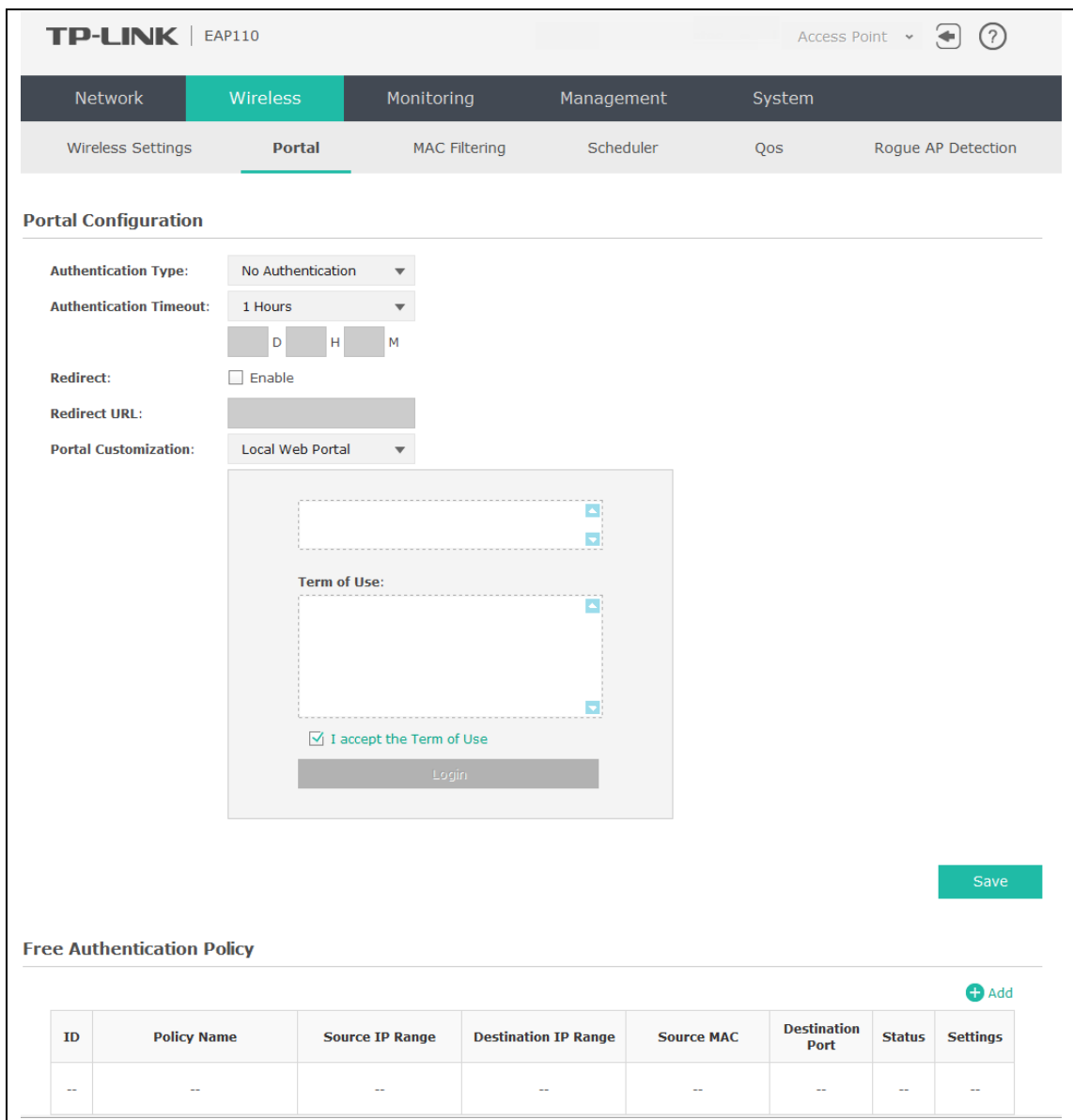

Figure 5-10 Portal Page

#### *NOTE:*

To apply Portal in a wireless network, please go to **Wireless**→**Wireless Settings**→**SSIDs** to enable Portal of a selected SSID.

## <span id="page-25-0"></span>**5.2.1 Portal Configuration**

Three authentication types are available: No Authentication, Local Password and External RADIUS Server.

**1.** No Authentication: Users are required to finish only two steps: agree with the user protocol and click the **Login** button.

- **2.** Local Password: Users are required to enter the preset user name and password, which are saved in the EAP.
- **3.** External RADIUS Server: Users are required to enter the preset user name and password, which are saved in the database of the RADIUS server. The RADIUS server acts as the authentication server, which allows you to set different user name and password for different users.

<span id="page-26-0"></span>Refer to the following content to configure Portal based on actual network situations.

## **No Authentication**

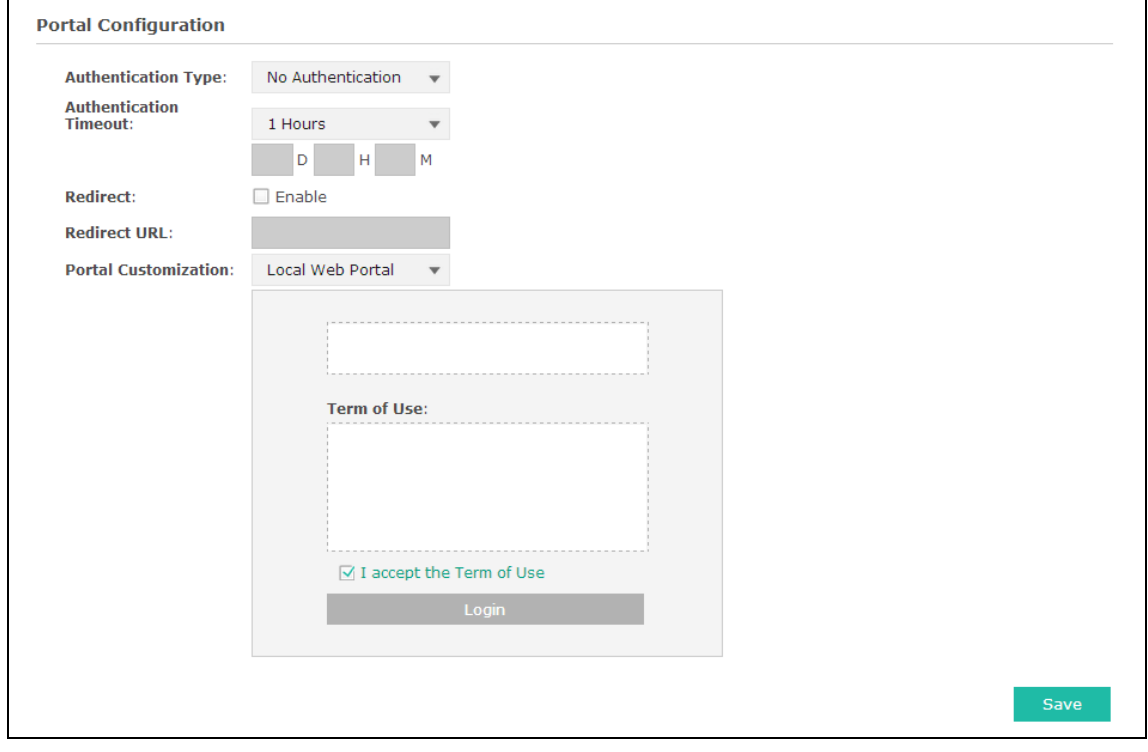

Figure 5-11 Portal Configuration\_No Authentication

| <b>Authentication</b><br>Type:    | Select No Authentication.                                                                                                    |
|-----------------------------------|----------------------------------------------------------------------------------------------------|
| <b>Authentication</b><br>Timeout: | After successful verification, an authentication session is established.<br>Authentication Timeout decides the active time of the session. Within the<br>active time, the device keeps the authentication session open with the<br>associated client. To reopen the session, the client needs to log in the web<br>authentication page and enter the user name and password again once<br>authentication timeout is reached. |
|                                   | By default, authentication timeout is one hour. Select <b>Custom</b> from the drop-<br>down list to customize the parameter.                                                                                                    |
| <b>Redirect:</b>                  | Disable by default. Redirect specifies that the portal should redirect the newly<br>authenticated clients to the configured URL.                                                                                                    |

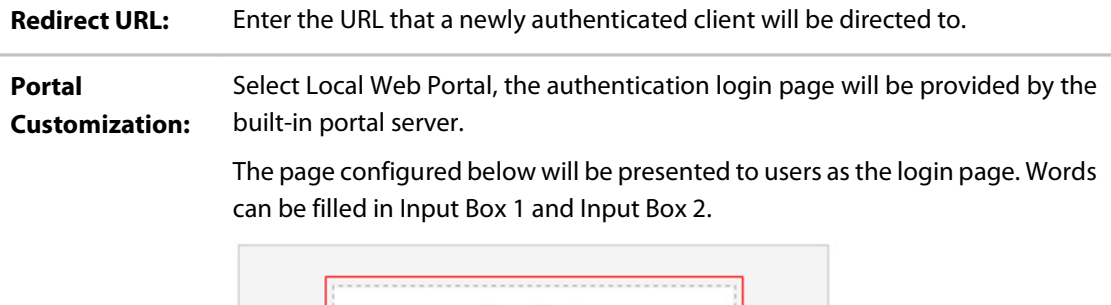

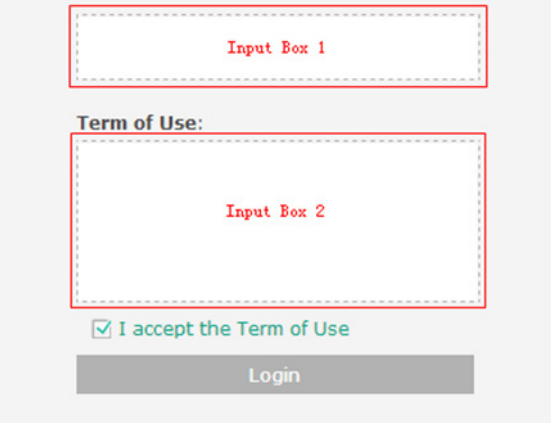

Enter up to 31 characters as the title of the authentication login page in Input Box 1, like "Guest Portal of TP-LINK".

Enter the terms presented to users in Input Box 2. The terms can be 1 to 1023 characters long.

#### **Local Password**

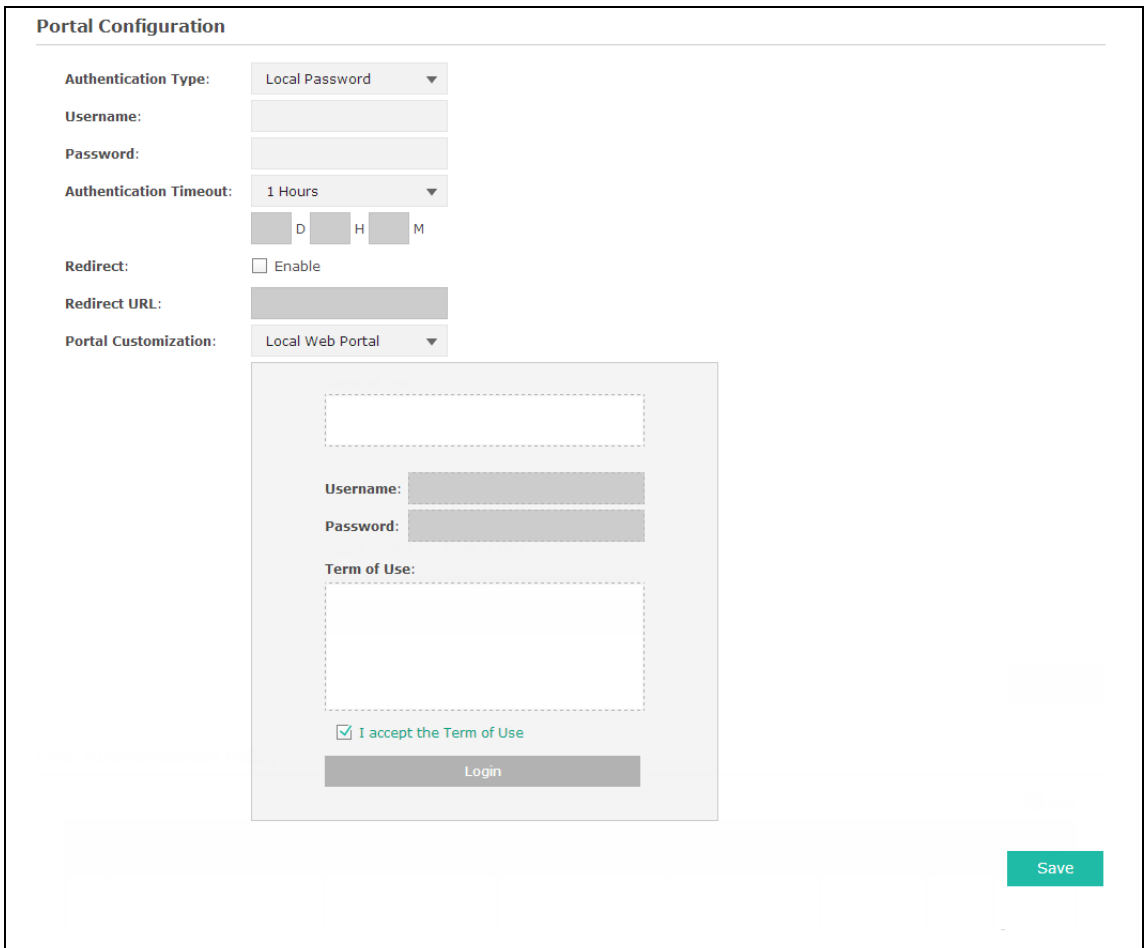

Figure 5-12 Portal Configuration\_Local Password

| <b>Authentication Type:</b> | Select <b>Local Password</b> .                |
|-----------------------------|-----------------------------------------------|
| Username:                   | Enter the user name for local authentication. |
| Password:                   | Enter the password for local authentication.  |

Please refer to [No Authentication](#page-26-0) to configure **Authentication Timeout**, **Redirect**, **Redirect URL**, and **Portal Customization**.

#### **External RADIUS Server**

External RADIUS Server provides two types of portal customization: Local Web Portal and External Web Portal. The authentication login page of Local Web Portal is provided by the builtin portal server of the EAP, as [Figure 5-13](#page-29-0) shown. The authentication login page of External Web Portal is provided by external portal server, a[s Figure 5-14](#page-30-2) shown.

#### **1. Local Web Portal**

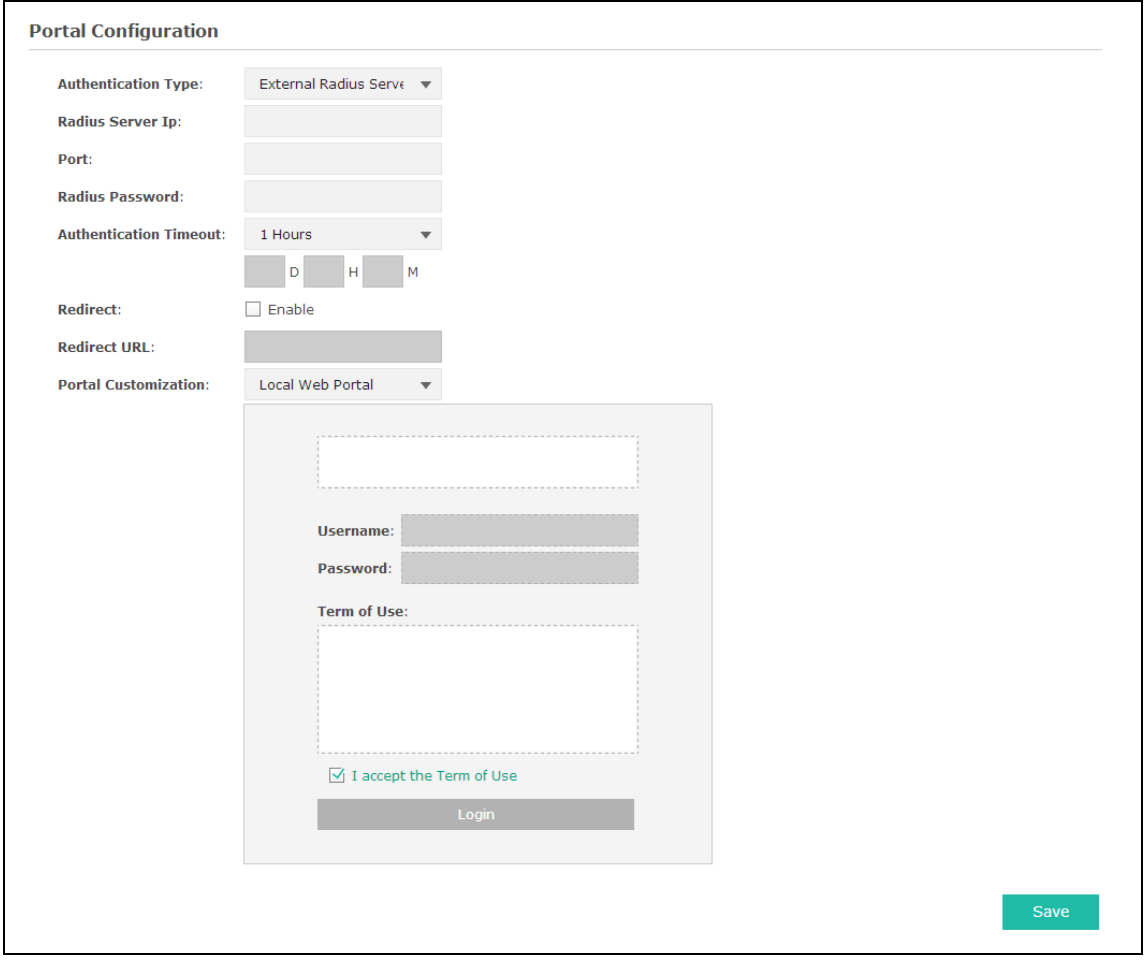

Figure 5-13 Portal Configuration\_External RADIUS Server\_Local Web Portal

<span id="page-29-0"></span>

| <b>Authentication Type:</b> | Select <b>External RADIUS Server.</b>                                    |
|-----------------------------|--------------------------------------------------------------------------|
| <b>RADIUS Server IP:</b>    | Enter the IP address of the RADIUS server.                               |
| Port:                       | Enter the port for authentication service.                               |
| <b>RADIUS Password:</b>     | Enter the shared secret of RADIUS server to log in to the RADIUS server. |

Please refer to **No Authentication** to configure **Authentication Timeout**, **Redirect**, **Redirect URL**, and **Portal Customization**.

#### **2. External Web Portal**

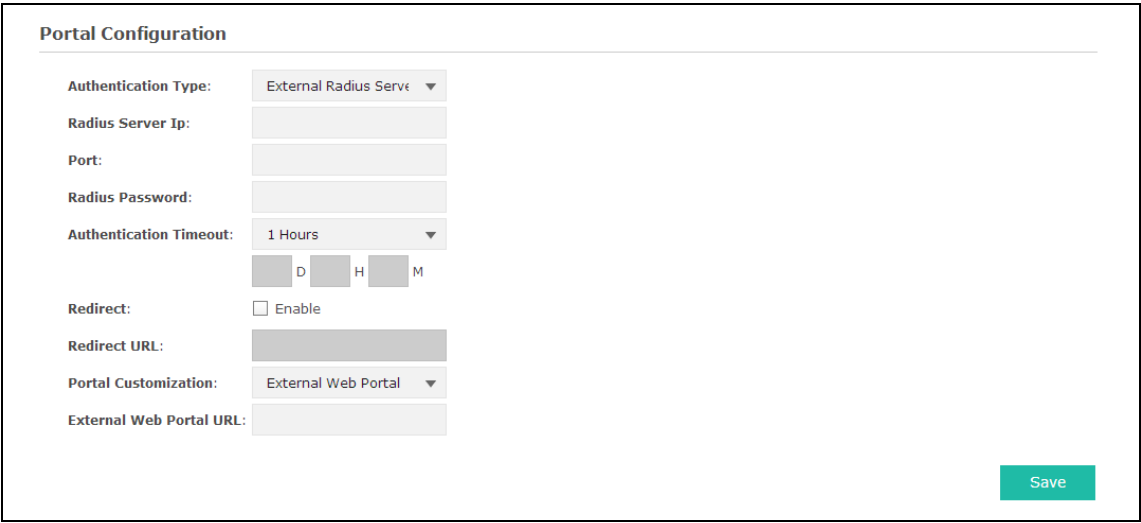

Figure 5-14 Portal Configuration\_External RADIUS Server\_External Web Portal

<span id="page-30-2"></span>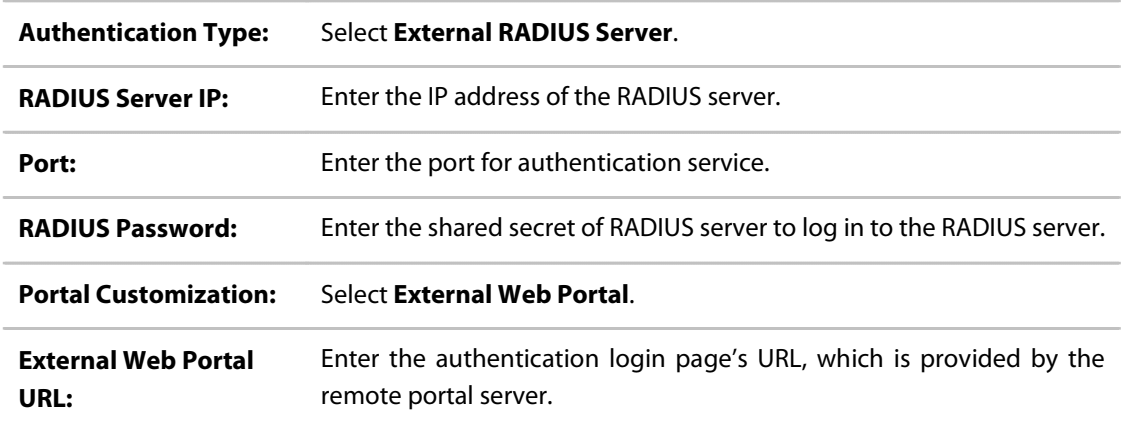

<span id="page-30-1"></span>Please refer t[o No Authentication](#page-26-0) to configure **Authentication Timeout**, **Redirect** and **Redirect URL**.

## <span id="page-30-0"></span>**5.2.2 Free Authentication Policy**

Free Authentication Policy allows clients to access network resources for free. On the lower part of the Portal page you can configure and view free authentication policies.

|        |                    |                        |                             |                   |                            |               | <b>O</b> Add             |
|--------|--------------------|------------------------|-----------------------------|-------------------|----------------------------|---------------|--------------------------|
| ID     | <b>Policy Name</b> | <b>Source IP Range</b> | <b>Destination IP Range</b> | <b>Source Mac</b> | <b>Destination</b><br>Port | <b>Status</b> | <b>Settings</b>          |
| $\sim$ | $\sim$             | $\sim$                 | $-$                         | $\sim$            | $\overline{a}$             | $- -$         | $\overline{\phantom{a}}$ |

Figure 5-15 Free Authentication Policy

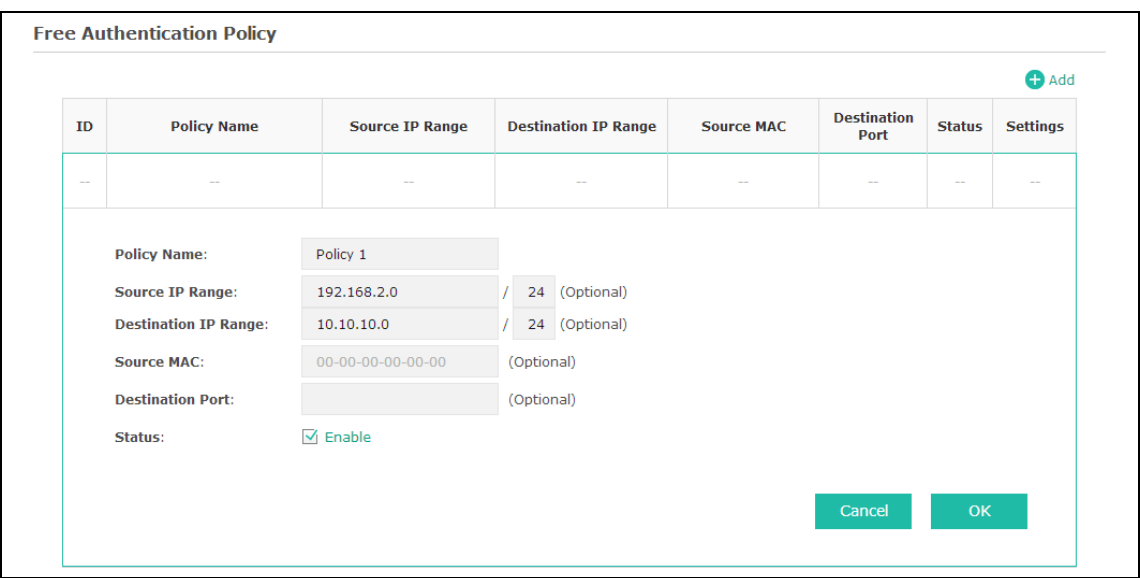

## Click  $\bigoplus$  Add to add a new authentication policy and configure its parameters.

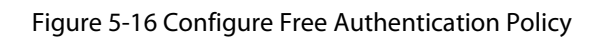

<span id="page-31-0"></span>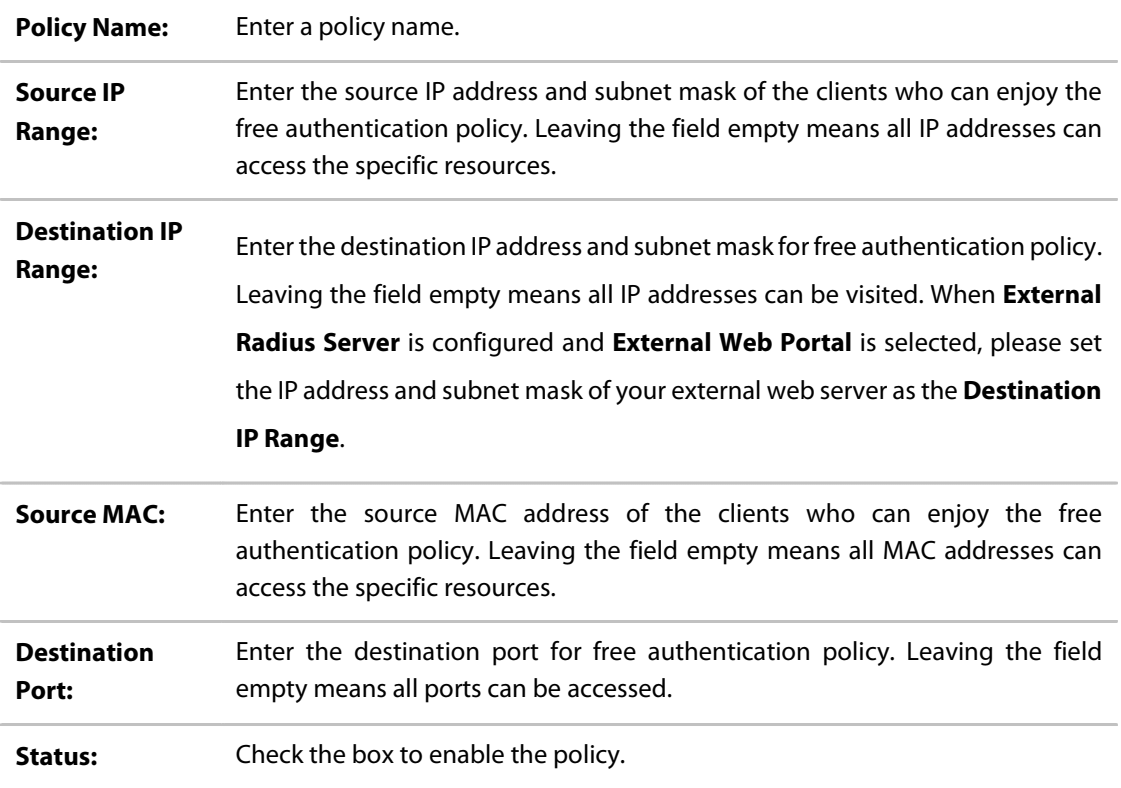

Click the button **OK** in [Figure 5-16](#page-31-0) and the policy is successfully added as [Figure 5-17](#page-32-1) shows.

|    | <b>Free Authentication Policy</b> |                        |                             |                   |                            |               |                 |
|----|-----------------------------------|------------------------|-----------------------------|-------------------|----------------------------|---------------|-----------------|
|    |                                   |                        |                             |                   |                            |               | <b>B</b> Add    |
| ID | <b>Policy Name</b>                | <b>Source IP Range</b> | <b>Destination IP Range</b> | <b>Source MAC</b> | <b>Destination</b><br>Port | <b>Status</b> | <b>Settings</b> |
| м  | Policy 1                          | 192.168.2.0/24         | 10.10.10.0/24               | -                 | $\sim$                     | Enable        | प्ती<br>И       |

Figure 5-17 Add Free Authentication Policy

<span id="page-32-1"></span>Here is the explanation o[f Figure 5-17:](#page-32-1) The policy name is Policy 1. Clients with IP address range 192.168.2.0/24 are able to visit IP range 10.10.10.0/24. Policy 1 is enabled.

<span id="page-32-0"></span>Click  $\mathbb Z$  to edit the policy. Click  $\mathbb Q$  to delete the policy.

## **5.3 MAC Filtering**

MAC Filtering uses MAC addresses to determine whether one host can access the wireless network or not. Thereby it can effectively control the user access in the wireless network.

|                 | <b>TP-LINK</b><br><b>EAP110</b>  |          |             |                      |                       |                      |        |                         | (2) |
|-----------------|----------------------------------|----------|-------------|----------------------|-----------------------|----------------------|--------|-------------------------|-----|
|                 | Network                          | Wireless |             | Monitoring           | Management            |                      | System |                         |     |
|                 | Wireless Settings                | Portal   |             | <b>MAC Filtering</b> | Scheduler             | Qos                  |        | Rogue AP Detection      |     |
| <b>Settings</b> |                                  |          |             |                      |                       |                      |        |                         |     |
|                 | <b>Enable MAC Filtering:</b>     | Enable   |             |                      |                       |                      |        |                         |     |
|                 |                                  |          |             |                      |                       |                      |        | <b>Save</b>             |     |
|                 |                                  |          |             |                      |                       |                      |        |                         |     |
|                 |                                  |          |             |                      |                       |                      |        |                         |     |
|                 | <b>Station MAC Group</b>         |          |             |                      |                       |                      |        |                         |     |
|                 |                                  |          |             | <b>Create Groups</b> |                       |                      |        |                         |     |
|                 | <b>MAC Filtering Association</b> |          |             |                      |                       |                      |        |                         |     |
| ID              | <b>SSID Name</b>                 |          | <b>Band</b> |                      | <b>MAC Group Name</b> |                      |        | <b>Action</b>           |     |
| $\mathbf{1}$    | TP-LINK_2.4GHz_16E290            |          | $2.4$ GHz   | None                 |                       | $\blacktriangledown$ | Deny   | $\overline{\mathbf{v}}$ |     |
| Note:           |                                  |          |             |                      |                       |                      |        |                         |     |

Figure 5-18 MAC Filtering Page

## **Settings**

**Enable MAC Filtering:** Check the box to enable MAC Filtering.

## **Station MAC Group**

Follow the steps below to add MAC groups.

#### **Step 1:**

Click <sup>Create Groups</sup>, two tables will be shown.

| <b>Station MAC Group</b> |               |        |                    |                    |
|--------------------------|---------------|--------|--------------------|--------------------|
|                          | Add a Group   |        |                    | Add a Group Member |
| <b>MAC Group Name</b>    | <b>Modify</b> | ID     | <b>MAC Address</b> | <b>Modify</b>      |
| $ -$                     | -             | $\sim$ | $-$                | $- -$              |

Figure 5-19 Station MAC Group

#### **Step 2:**

Click  $\bigoplus$  Add a Group and fill in a name for the MAC group.

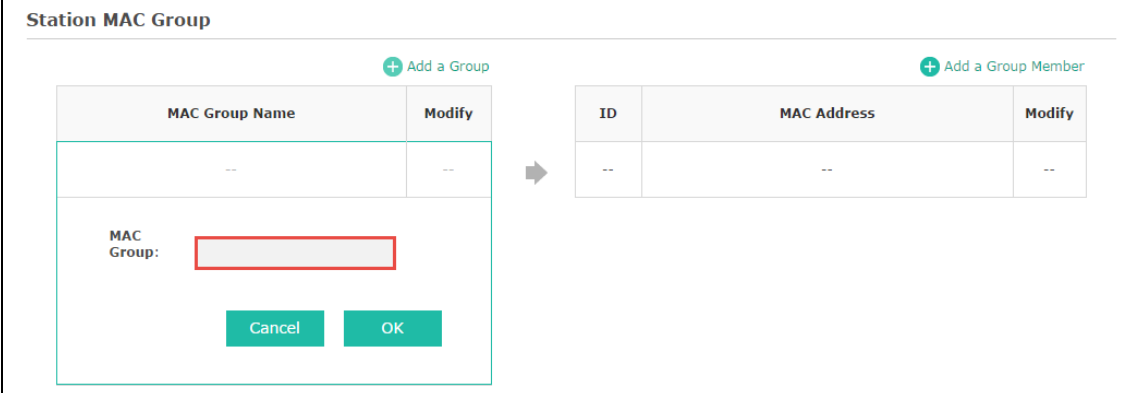

Figure 5-20 Add a Group

#### **Step 3:**

Click  $\bullet$  Add a Group Member and input the MAC address you want to organize into this group.

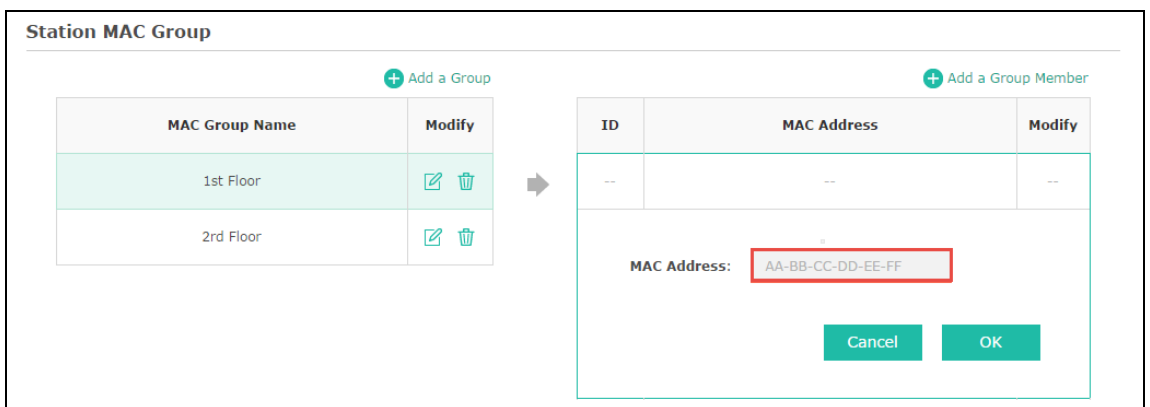

Figure 5-21 Add a Group Member

Click  $\boxtimes$  in Modify column to edit the MAC group name or MAC address. Click  $\blacksquare$  to delete the MAC group or group member.

## **MAC Filtering Association**

| ID                 | <b>SSID Name</b>      | <b>Band</b> | <b>MAC Group Name</b> |                         | <b>Action</b> |  |
|--------------------|-----------------------|-------------|-----------------------|-------------------------|---------------|--|
| $\mathcal{A}$<br>÷ | TP-LINK_2.4GHz_16E290 | $2.4$ GHz   | None                  | $\overline{\mathbf{v}}$ | Deny          |  |
| Note:              |                       |             |                       |                         |               |  |

Figure 5-22 MAC Filtering Association

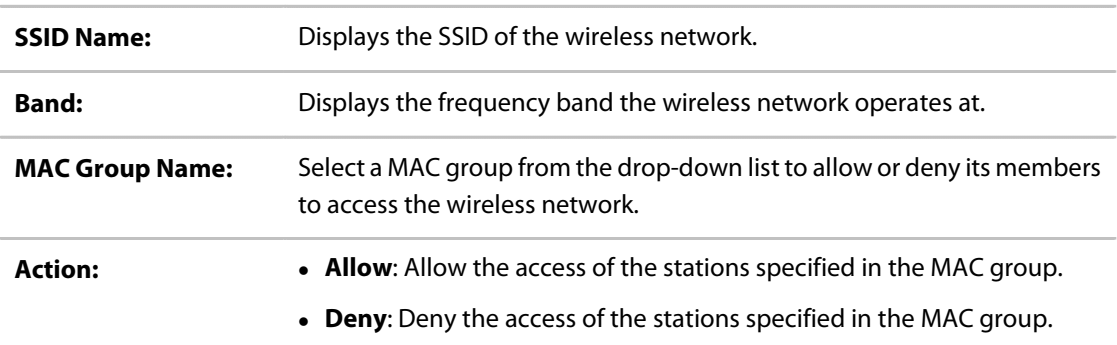

## <span id="page-34-0"></span>**5.4 Scheduler**

Scheduler allows you to configure rules with specific time interval for radios to operate, which automates the enabling or disabling of the radio.

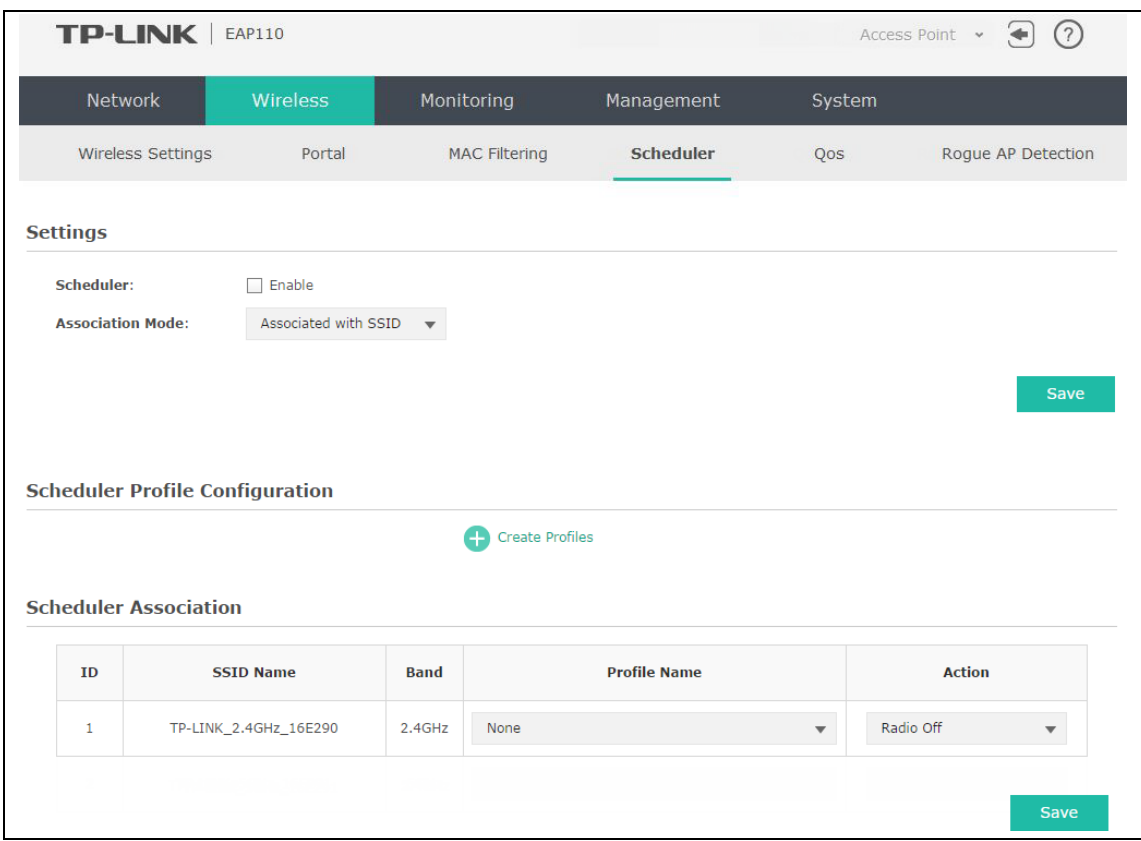

#### Figure 5-23 Scheduler Page

## <span id="page-35-0"></span>**Settings**

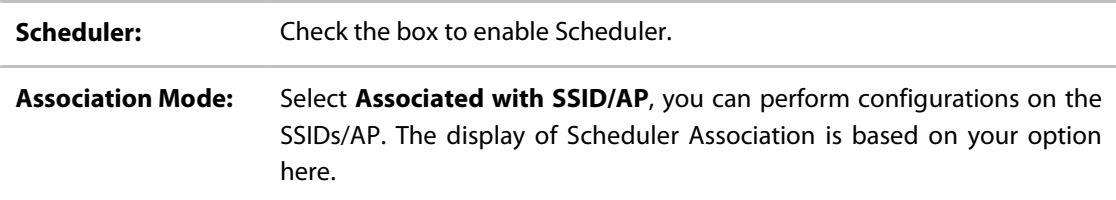

## <span id="page-35-1"></span>**Scheduler Profile Configuration**

Follow the steps below to add rules.

#### **Step 1:**

Click  $\bullet$  Create Profiles, two tables will be shown.

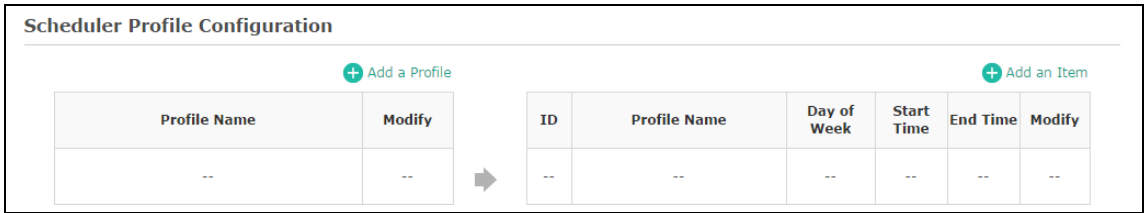

Figure 5-24 Scheduler Profile Configuration

#### **Step 2:**

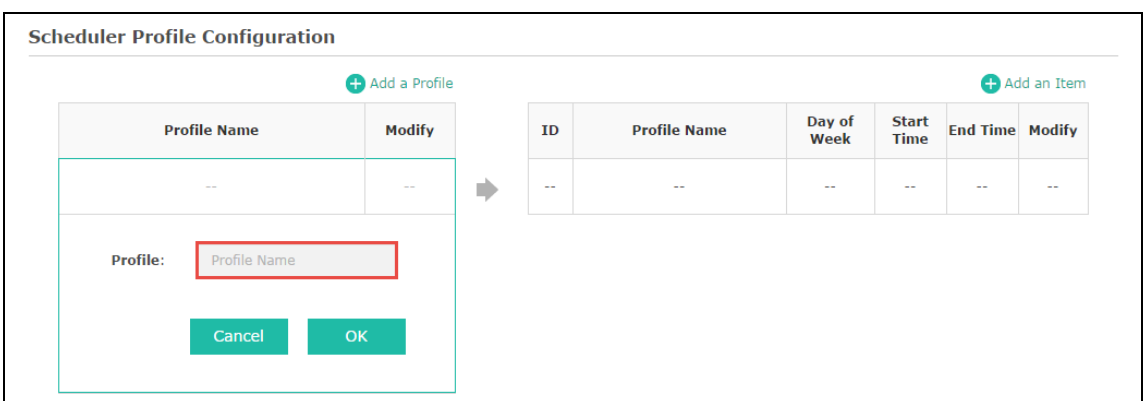

Click  $\bullet$  Add a Profile and input a profile name for the rule.

Figure 5-25 Add a Profile

#### **Step 3:**

Click  $\bullet$  Add a Item and configure the recurring schedule for the rule.

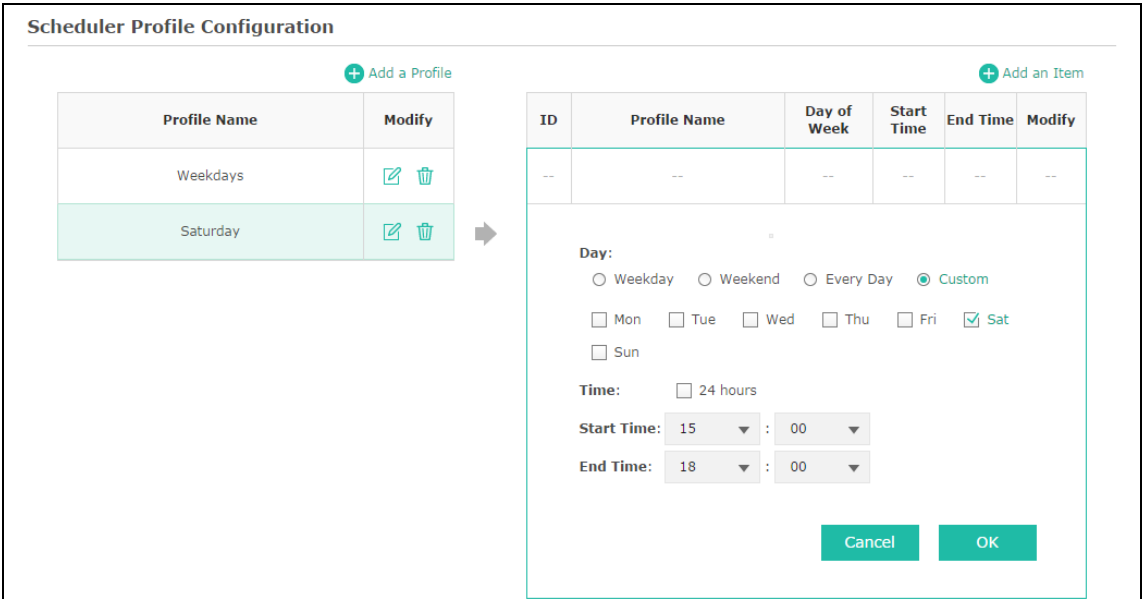

Figure 5-26 Add a Rule

## <span id="page-37-0"></span>**Scheduler Association**

This zone will display different contents based on your selection of association mode i[n Settings.](#page-35-0)

#### **1. Associated with SSID**

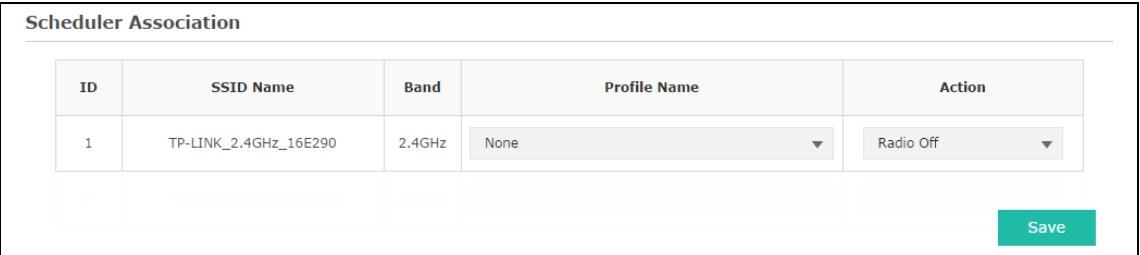

Figure 5-27 Scheduler Association\_Associated with SSID

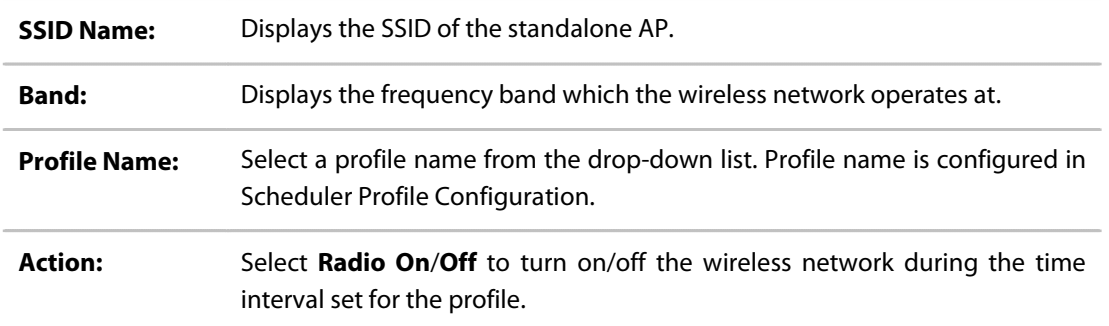

#### **2. Associated with AP**

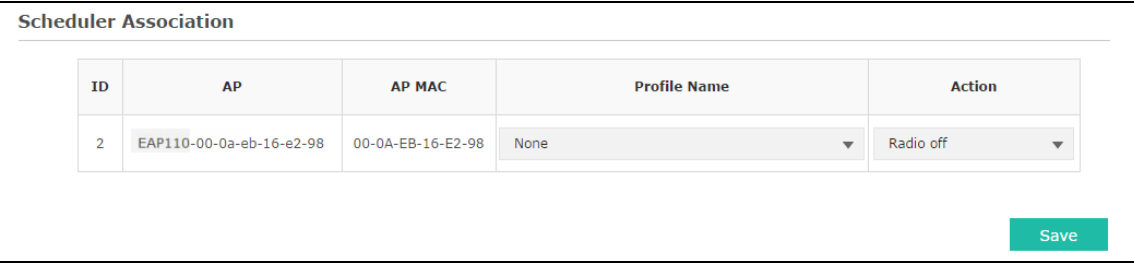

#### Figure 5-28 Scheduler Association\_Associated with AP

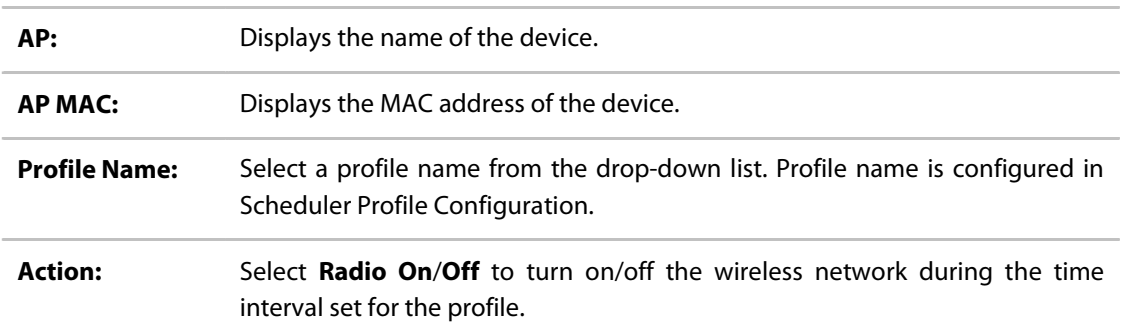

## <span id="page-38-0"></span>**5.5 QoS**

The EAP supports Quality of Service (QoS) to prioritize voice and video traffic over other traffic types.

In normal use, the default values for the EAP device and station EDCA should not need to be changed. Changing these values affects the QoS provided.

| <b>Network</b>                                    | <b>Wireless</b>                                | Monitoring                                          | Management                                         | System               |                    |
|---------------------------------------------------|------------------------------------------------|-----------------------------------------------------|----------------------------------------------------|----------------------|--------------------|
| <b>Wireless Settings</b>                          | Portal                                         | <b>MAC Filtering</b>                                | Scheduler                                          | Qos                  | Rogue AP Detection |
|                                                   |                                                |                                                     |                                                    |                      |                    |
|                                                   |                                                |                                                     |                                                    |                      |                    |
| Wi-Fi Multimedia (WMM):                           | $\sqrt{}$ Enable                               |                                                     |                                                    |                      |                    |
| <b>AP EDCA Parameters</b>                         |                                                |                                                     |                                                    |                      |                    |
| Queue                                             | <b>Arbitration</b><br><b>Inter-Frame Space</b> | <b>Minimum</b><br><b>Contention Window</b>          | <b>Maximum</b><br><b>Contention Window</b>         | <b>Maximum Burst</b> |                    |
| Data 0(Voice)                                     | $\mathbf{1}$                                   | 3<br>$\overline{\mathbf v}$                         | $\overline{\phantom{a}}$<br>$\overline{\mathbf v}$ | 1504                 |                    |
| Data 1(Video)                                     | $\mathbf 1$                                    | $\overline{\mathcal{I}}$<br>$\blacktriangledown$    | 15<br>$\overline{\mathbf v}$                       | 3008                 |                    |
| Data 2(Best Effort)                               | 3                                              | 15<br>$\blacktriangledown$                          | 63<br>$\blacktriangledown$                         | $\mathbf 0$          |                    |
| Data 3(Background)                                | $\overline{7}$                                 | 15<br>$\blacktriangledown$                          | 1023<br>$\blacktriangledown$                       | $\mathbf 0$          |                    |
| <b>Station EDCA Parameters</b>                    |                                                |                                                     |                                                    |                      |                    |
|                                                   |                                                |                                                     |                                                    |                      |                    |
| Queue                                             | <b>Arbitration</b><br><b>Inter-Frame Space</b> | <b>Minimum</b><br><b>Contention Window</b>          | <b>Maximum</b><br><b>Contention Window</b>         | <b>TXOP Limit</b>    |                    |
| Data 0(Voice)                                     | $\overline{2}$                                 | 3<br>$\blacktriangledown$                           | $\overline{7}$<br>$\blacktriangledown$             | 1504                 |                    |
| Data 1(Video)                                     | $\overline{2}$                                 | $\overline{\phantom{a}}$<br>$\overline{\mathbf{v}}$ | 15<br>$\overline{\phantom{a}}$                     | 3008                 |                    |
| Data 2(Best Effort)                               | 3                                              | 15<br>$\overline{\mathbf v}$                        | 1023<br>$\overline{\phantom{a}}$                   | $\circ$              |                    |
| Data 3(Background)                                | $\overline{\mathcal{I}}$                       | 15<br>$\overline{\mathbf v}$                        | 1023<br>$\blacktriangledown$                       | $\mathbf 0$          |                    |
| No Acknowledgement:                               |                                                | Enable                                              |                                                    |                      |                    |
| <b>Unscheduled Automatic Power Save Delivery:</b> |                                                | $\sqrt{}$ Enable                                    |                                                    |                      |                    |

Figure 5-29 QoS Page

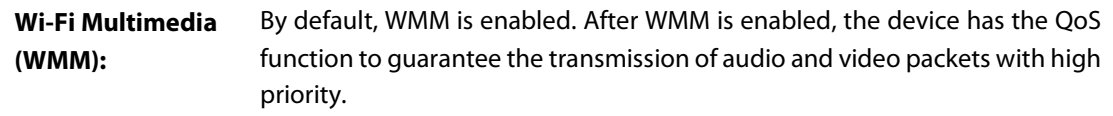

## <span id="page-39-0"></span>**5.5.1 AP EDCA Parameters**

AP Enhanced Distributed Channel Access (EDCA) parameters affect traffic flowing from the EAP device to the client station.

| <b>AP EDCA Parameters</b> |                                                |                                            |                          |                                     |                         |                      |
|---------------------------|------------------------------------------------|--------------------------------------------|--------------------------|-------------------------------------|-------------------------|----------------------|
| Queue                     | <b>Arbitration</b><br><b>Inter-Frame Space</b> | <b>Minimum</b><br><b>Contention Window</b> |                          | Maximum<br><b>Contention Window</b> |                         | <b>Maximum Burst</b> |
| Data 0(Voice)             | $\mathbf{1}$                                   | 3                                          | $\mathbf{v}$             | 7                                   | $\overline{\mathbf{v}}$ | 1504                 |
| Data 1(Video)             | м                                              | 7                                          | $\overline{\phantom{a}}$ | 15                                  | $\overline{\mathbf{v}}$ | 3008                 |
| Data 2(Best Effort)       | 3                                              | 15                                         | $\overline{\mathbf{v}}$  | 63                                  | $\overline{\mathbf{v}}$ | $\overline{0}$       |
| Data 3(Background)        | 7                                              | 15                                         | $\overline{\mathbf{v}}$  | 1023                                | $\overline{\mathbf{v}}$ | $\overline{0}$       |

Figure 5-30 AP EDCA Parameters

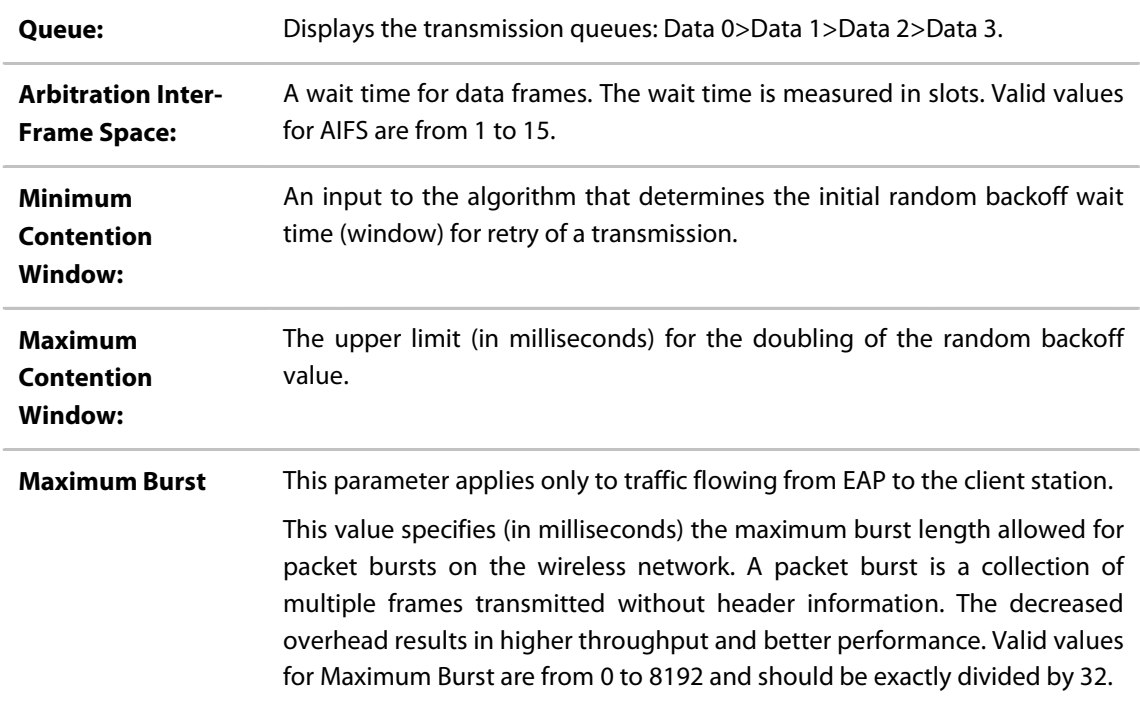

## <span id="page-40-0"></span>**5.5.2 Station EDCA Parameters**

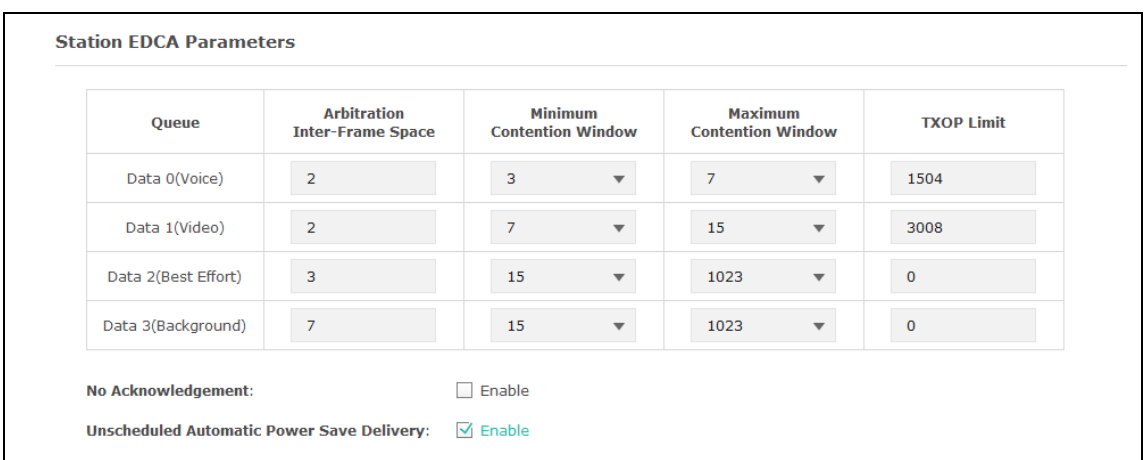

Station EDCA parameters affect traffic flowing from the client station to the EAP device.

#### Figure 5-31 Station EDCA Parameters

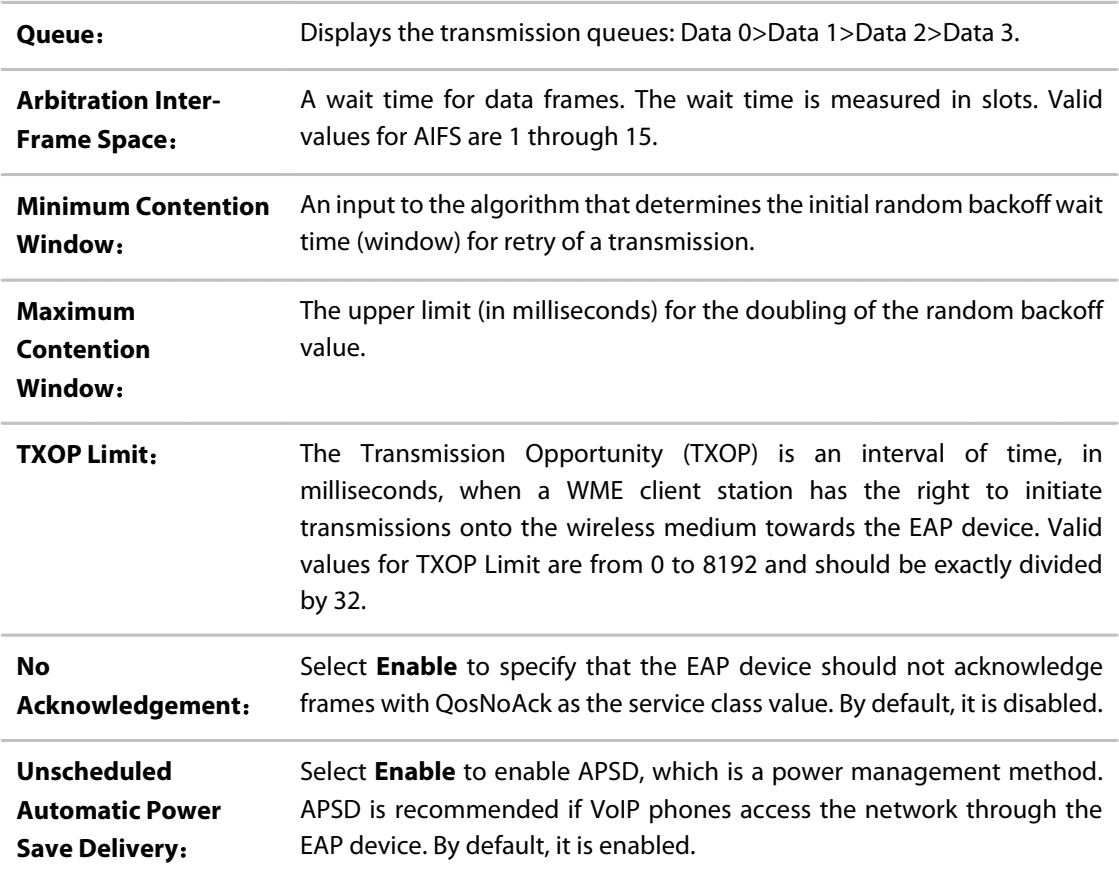

## <span id="page-41-0"></span>**5.6 Rogue AP Detection**

A Rogue AP is an access point that has been installed on a secure network without explicit authorization from a system administrator.

The EAP device can scan all channels to detect all APs in the vicinity of the network. If rogue APs are detected, they are shown on the Detected Rogue AP List. If an AP listed as a rogue is legitimate, you can add it to the Trusted AP List.

| <b>TP-LINK   EAP110</b>       |                                        |                      |             |                |                 | Access Point                     | (?)<br>۰                  |
|-------------------------------|----------------------------------------|----------------------|-------------|----------------|-----------------|----------------------------------|---------------------------|
| <b>Network</b>                | Wireless                               | Monitoring           | Management  |                | System          |                                  |                           |
| Wireless Settings             | Portal                                 | <b>MAC Filtering</b> | Scheduler   |                | Qos             |                                  | <b>Rogue AP Detection</b> |
| <b>Settings</b>               |                                        |                      |             |                |                 |                                  |                           |
| <b>Rogue AP Detection:</b>    | Enable                                 |                      |             |                |                 |                                  |                           |
|                               |                                        |                      |             |                |                 |                                  | <b>Save</b>               |
|                               |                                        |                      |             |                |                 |                                  |                           |
| <b>Detected Rogue AP List</b> |                                        |                      |             |                |                 |                                  | Q Scan                    |
| <b>Action</b>                 | <b>MAC</b>                             | <b>SSID</b>          | <b>Band</b> | <b>Channel</b> | <b>Security</b> | <b>Beacon</b><br><b>Interval</b> | <b>Signal</b>             |
|                               | 44                                     | Ξ.                   |             |                | Ξ.              | 44                               | 44                        |
| <b>Trusted AP List</b>        |                                        |                      |             |                |                 |                                  |                           |
|                               |                                        |                      |             |                |                 |                                  |                           |
| <b>Action</b>                 | <b>MAC</b>                             | <b>SSID</b>          | <b>Band</b> | <b>Channel</b> |                 | <b>Security</b>                  |                           |
|                               |                                        |                      |             | L.             |                 | L.                               |                           |
|                               |                                        |                      |             |                |                 |                                  |                           |
|                               | <b>Download/Backup Trusted AP List</b> |                      |             |                |                 |                                  |                           |
| <b>Save Action:</b>           | O DownLoad(PC to AP)                   | ○ Backup(AP to PC)   |             |                |                 |                                  |                           |
| <b>Source File Name:</b>      |                                        | <b>Browse</b>        |             |                |                 |                                  |                           |
| <b>File Management:</b>       | ● Replace<br>O Merge                   |                      |             |                |                 |                                  |                           |

Figure 5-32 Rogue AP Detection Page

## <span id="page-42-0"></span>**5.6.1 Settings**

```
Settings
Rogue AP Detection:
                    \Box Enable
                               Figure 5-33 Enable Rogue AP Detection
```
**Rogue AP Detection:** Check the box to enable Rogue AP Detection, then click **Save**.

## <span id="page-42-1"></span>**5.6.2 Detected Rogue AP List**

Information about the detected rogue APs is displayed in the list. By default, the status of the detected rogue AP is unknown. You can click **Known** in Action column to move the AP to the Trusted AP List.

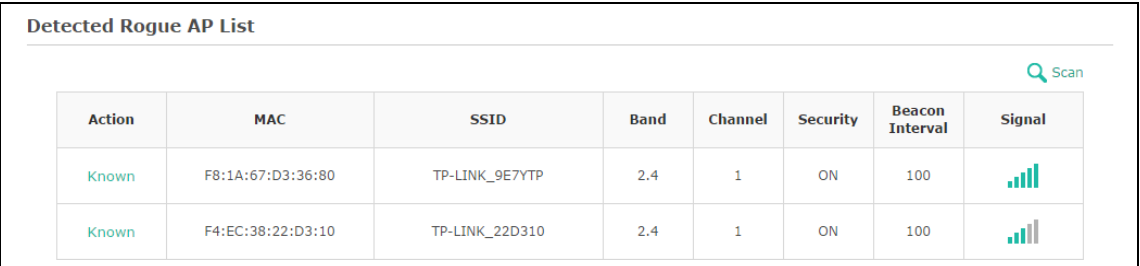

#### Figure 5-34 Detected Rogue AP List

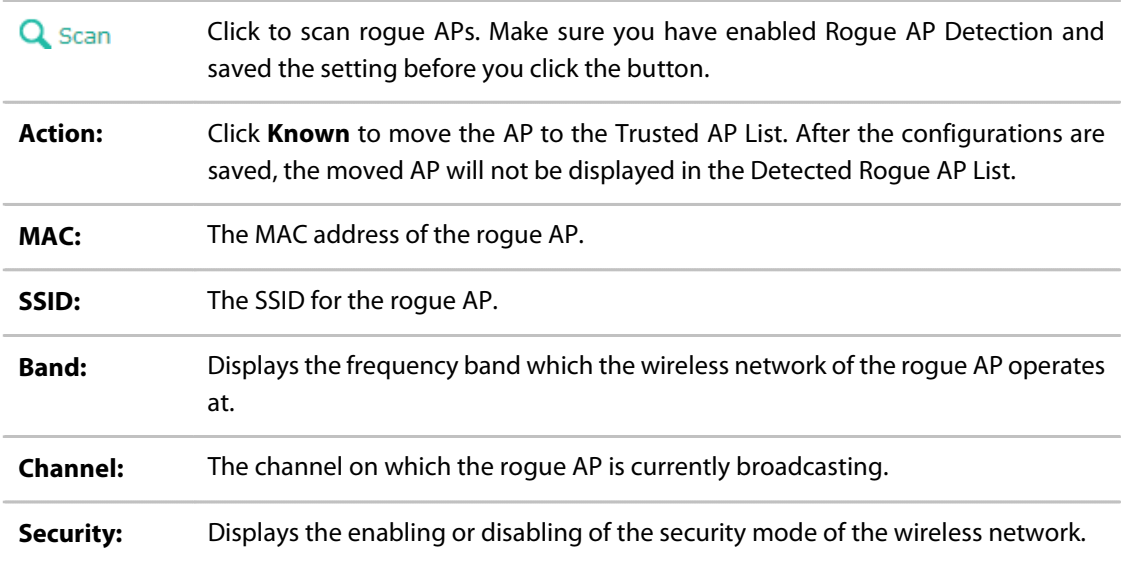

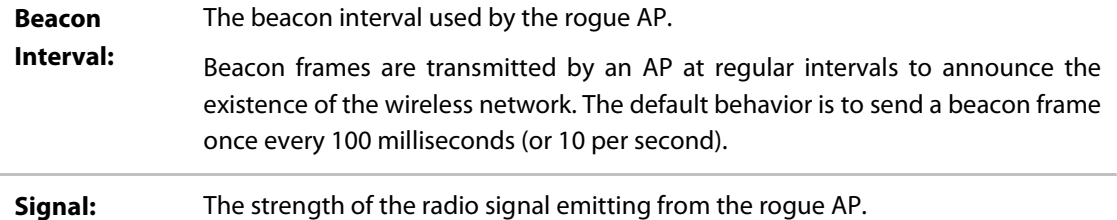

#### <span id="page-43-0"></span>**5.6.3 Trusted AP List**

Information about the trusted APs is displayed in the list.

| <b>Trusted AP List</b> |                   |                       |             |                |                 |
|------------------------|-------------------|-----------------------|-------------|----------------|-----------------|
| <b>Action</b>          | <b>MAC</b>        | <b>SSID</b>           | <b>Band</b> | <b>Channel</b> | <b>Security</b> |
| Unknown                | 40:16:9F:BF:56:12 | TP-LINK 2.4GHz BF5612 | 2.4         | 11             | ON              |
| Unknown                | B0:48:7A:DB:8A:A5 | TP-LINK 2.4GHz DB8AA5 | 2.4         |                | ON              |

Figure 5-35 Trusted AP List

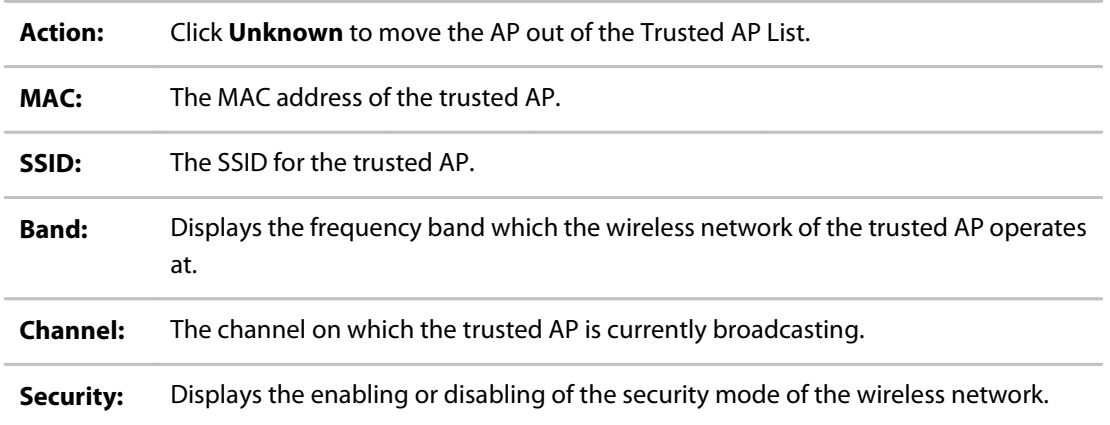

## <span id="page-43-1"></span>**5.6.4 Download/Backup Trusted AP List**

You can import a list of trusted APs from a saved list which is acquired from another AP or created from a text file. The AP whose MAC address is in the Trusted AP List will not be detected as a rogue.

You can also backup a list and save it in your PC.

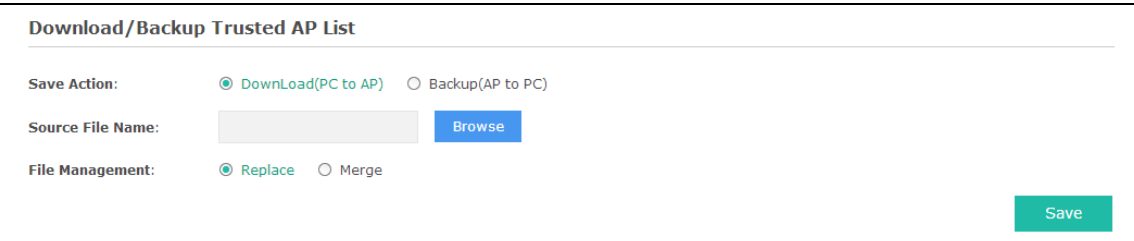

Figure 5-36 Download/Backup Trusted AP List

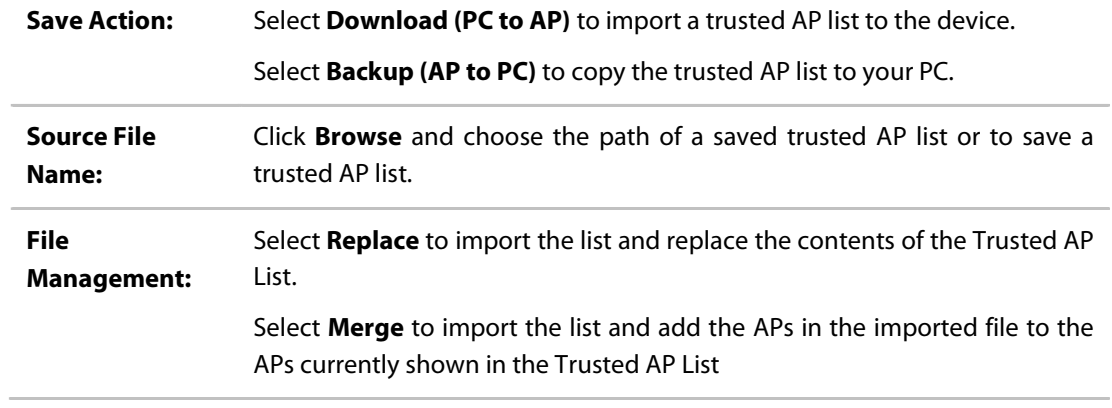

#### *NOTE:*

EAP device does not have any control over the APs in the Detected Rogue AP List.

## **Chapter 6 Monitoring**

<span id="page-45-3"></span><span id="page-45-0"></span>On Monitoring page, you can monitor the network running status and statistics based on [AP,](#page-45-3) SSID and Client.

## <span id="page-45-1"></span>**6.1 AP**

AP List on the Monitoring page displays the device name, its MAC address and the number of clients. Below the AP List the AP's detailed information will be shown, including Device [Information,](#page-46-0) [Wireless Settings,](#page-47-0) [LAN Information,](#page-47-1) [Client,](#page-48-0) [LAN Traffic](#page-48-1) an[d Radio Traffic.](#page-49-1)

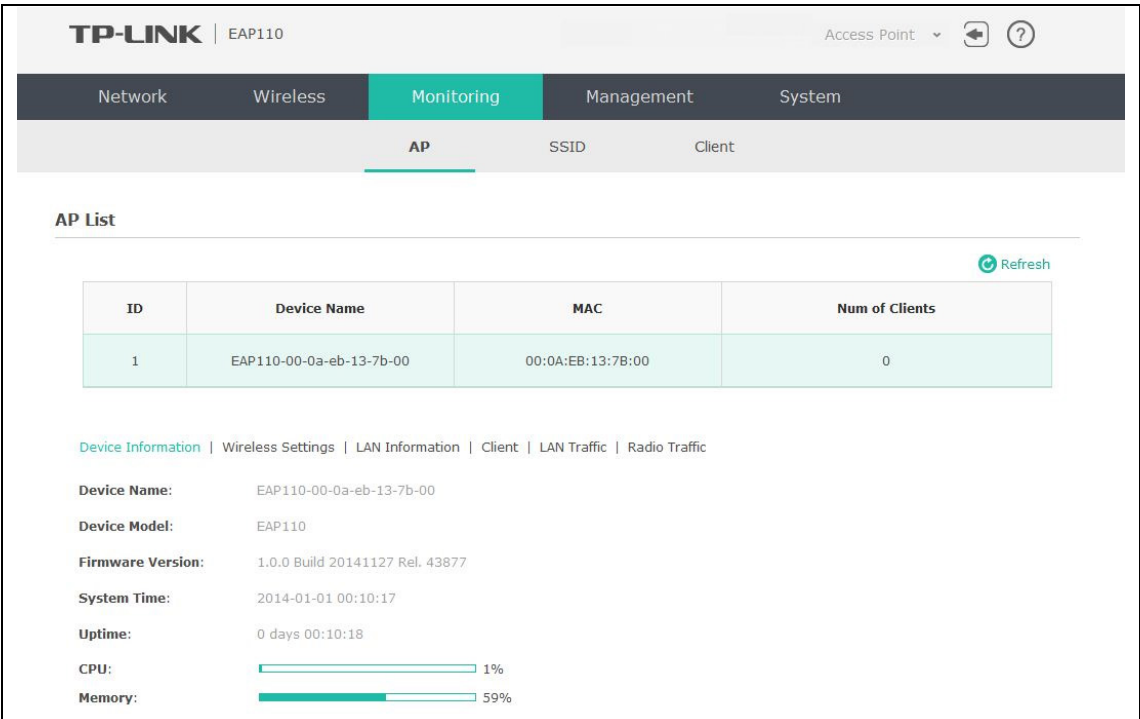

Figure 6-1 AP Monitoring

## <span id="page-45-2"></span>**6.1.1 AP List**

|    |                          |                             | <b>O</b> Refresh                                 |
|----|--------------------------|-----------------------------|--------------------------------------------------|
| ID | <b>Device Name</b>       | <b>MAC</b><br><b>STORES</b> | <b>Num of Clients</b><br>NGC 1953 NASA EREKA 200 |
|    | EAP110-00-0a-eb-13-7b-00 | 00:0A:EB:13:7B:00           | $\circ$                                          |

Figure 6-2 AP List

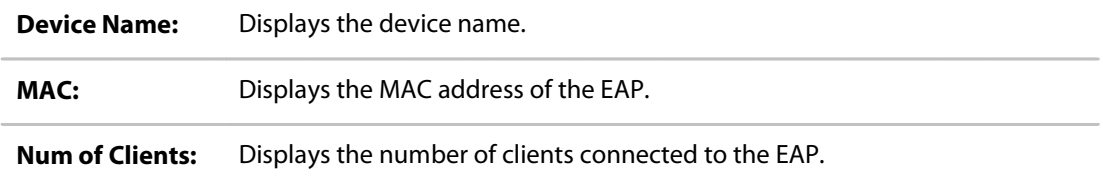

## <span id="page-46-0"></span>**Device Information**

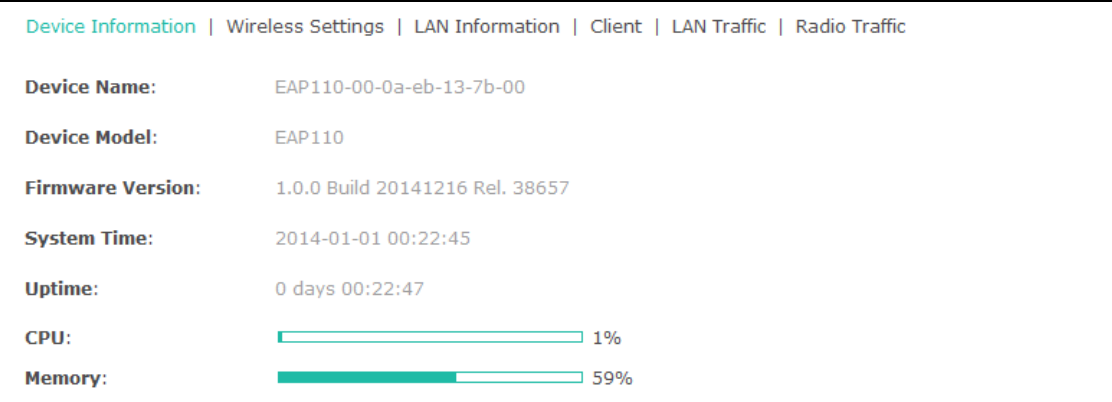

#### Figure 6-3 Device Information

![](_page_46_Picture_99.jpeg)

## <span id="page-47-0"></span>**Wireless Settings**

![](_page_47_Picture_110.jpeg)

![](_page_47_Picture_111.jpeg)

## <span id="page-47-1"></span>**LAN Information**

![](_page_47_Picture_112.jpeg)

#### Figure 6-5 LAN Information

![](_page_47_Picture_113.jpeg)

## <span id="page-48-0"></span>**Client**

![](_page_48_Picture_108.jpeg)

#### Figure 6-6 Client

![](_page_48_Picture_109.jpeg)

## <span id="page-48-1"></span>**LAN Traffic**

Click **LAN Traffic** and you can monitor the data transmission status of the LAN port.

![](_page_48_Picture_110.jpeg)

#### Figure 6-7 LAN Traffic

![](_page_48_Picture_111.jpeg)

![](_page_49_Picture_128.jpeg)

<span id="page-49-1"></span>**Rx/Tx Errors:** Displays the total amount of error packets received/sent-on the LAN port.

#### **Radio Traffic**

Click **Radio Traffic** and you can monitor the data transmission status of the wireless network.

![](_page_49_Picture_129.jpeg)

#### Figure 6-8 Radio Traffic

![](_page_49_Picture_130.jpeg)

## <span id="page-49-0"></span>**6.2 SSID**

|                  | <b>TP-LINK</b><br><b>EAP110</b> |                |        |                                         |             |                 |        |                                |        | Access Point v       | (2)              |
|------------------|---------------------------------|----------------|--------|-----------------------------------------|-------------|-----------------|--------|--------------------------------|--------|----------------------|------------------|
|                  | <b>Network</b>                  | Wireless       |        | Monitoring                              |             | Management      |        |                                | System |                      |                  |
|                  |                                 |                |        | AP                                      |             | <b>SSID</b>     | Client |                                |        |                      |                  |
|                  |                                 |                |        |                                         |             |                 |        |                                |        |                      |                  |
| <b>SSID List</b> |                                 |                |        |                                         |             |                 |        |                                |        |                      | <b>O</b> Refresh |
| <b>ID</b>        | <b>SSID Name</b>                | <b>VLAN ID</b> | Num of | <b>SSID</b><br><b>Clients Broadcast</b> | <b>Band</b> | <b>Security</b> | Portal | <b>MAC</b><br><b>Filtering</b> |        | Isolation Down(Byte) | Up(Byte)         |

Figure 6-9 SSID Monitoring

## <span id="page-50-0"></span>**6.2.1 SSID List**

In SSID List you can monitor the related parameters of the wireless network.

![](_page_50_Picture_140.jpeg)

| <b>SSID Name:</b>      | Displays the SSID name. If you want to modify it, please refer to 5.1.2 SSIDs.                                                                 |
|------------------------|----------------------------------------------------------------------------------------------------|
| <b>VLAN ID:</b>        | Displays the VLAN which the SSID belongs to. If you want to change the VLAN<br>ID, please refer to 5.1.2 SSIDs.                                |
| <b>Num of Clients:</b> | Displays the number of clients connected to the SSID. If you want to get more<br>information about these clients, please refer to 5.1.2 SSIDs. |
| <b>SSID Broadcast:</b> | Displays the enabling or disabling of SSID broadcast. If you want to modify it,<br>please refer to 5.1.2 SSIDs.                                |
| <b>Band:</b>           | Displays the frequency band the wireless network is operating at.                                                                              |
| <b>Security:</b>       | Displays the security mode the wireless network is applying. If you want to<br>modify it, please refer to 5.1.2 SSIDs.                         |
| Portal:                | Displays the enabling or disabling of Portal. If you want to modify it, please<br>refer to 5.1.2 SSIDs.                                        |
| <b>MAC Filtering:</b>  | Displays the enabling or disabling of MAC Filtering. If you want to modify it,<br>please refer to 5.1.2 SSIDs.                                 |
| <b>Isolation:</b>      | Displays the enabling or disabling of SSID Isolation. If you want to modify it,<br>please refer to 5.1.2 SSIDs.                                |
| Down(Byte):            | Displays the throughput of the downstream data.                                                                                                |
| Up(Byte):              | Displays the throughput of the upstream data.                                                                                                  |

Figure 6-10 SSID List

## <span id="page-50-1"></span>**6.3 Client**

From User List, you can monitor the status of all the clients connected to the EAP including those who are authenticated.

|                | Network                           | Wireless                           | Monitoring                    |             |    | Management    |                                               | System |                    |                |
|----------------|-----------------------------------|------------------------------------|-------------------------------|-------------|----|---------------|-----------------------------------------------|--------|--------------------|----------------|
|                |                                   |                                    | AP                            | <b>SSID</b> |    | <b>Client</b> |                                               |        |                    |                |
| User List      |                                   |                                    |                               |             |    |               |                                               |        |                    | <b>Refresh</b> |
| ID             | <b>MAC</b>                        | <b>Access Point</b>                | <b>SSID</b>                   |             |    |               | SNR(dB) CCQ(%) Rate(Mbps) Down(Byte) Up(Byte) |        | <b>Active Time</b> |                |
| $\overline{1}$ | 14-F4-2A-3B-D7-E9                 | EAP110-00-0a-eb-<br>$13 - 7b - 00$ | TP-<br>LINK_2.4GHz_FFFFF<br>F | 36          | 16 | 39.7          | 3k                                            | 1k     | 0 days 00:00:09    |                |
|                | <b>Portal Authenticated Guest</b> |                                    |                               |             |    |               |                                               |        |                    |                |
|                |                                   |                                    |                               |             |    |               |                                               |        |                    | <b>Refresh</b> |

Figure 6-11 Client Monitoring

## <span id="page-51-0"></span>**6.3.1 User List**

![](_page_51_Picture_80.jpeg)

#### Figure 6-12 User List

![](_page_51_Picture_81.jpeg)

**Active Time:** Displays the amount of time the client has been connected to the device.

## <span id="page-52-0"></span>**6.3.2 Portal Authenticated Guest**

The Portal Authenticated Guest displays information about clients that have set up valid authentication.

![](_page_52_Picture_115.jpeg)

![](_page_52_Picture_116.jpeg)

![](_page_52_Picture_117.jpeg)

## **Chapter 7 Management**

<span id="page-53-1"></span><span id="page-53-0"></span>Management page is mainly used for device management and maintenance.

## **7.1 System Log**

System log records information about hardware, software as well as system issues and monitors system events. With the help of system log, you can get informed of system running status and detect the reasons for failure.

Following is the page of System Log.

|                       | Network                  | Wireless             | Monitoring        | Management | System                                                              |                                           |
|-----------------------|--------------------------|----------------------|-------------------|------------|---------------------------------------------------------------------|-------------------------------------------|
|                       | <b>System Log</b>        | Web Server           | Management Access | LED ON/OFF | <b>SSH</b>                                                          | SNMP                                      |
| <b>Log List</b>       |                          |                      |                   |            |                                                                     | <b>O</b> Refresh                          |
| <b>Index</b>          | <b>Time</b>              | <b>Type</b>          | Level             |            | <b>Log Content</b>                                                  |                                           |
| 3                     | 2014-01-01 00:00:31      | DHCP                 | <b>NOTICE</b>     |            | DHCPC Recv OFFER from server 192.168.0.111 with ip<br>192,168,0,100 |                                           |
| $\overline{2}$        | 2014-01-01 00:00:30      | <b>DHCP</b>          | <b>NOTICE</b>     |            | DHCPC Send DISCOVER with request ip 0.0.0.0 and unicast flag 0      |                                           |
| $\mathbf{1}$          | 1970-01-01 00:00:10      | <b>OTHER</b>         | <b>INFO</b>       |            | System started                                                      |                                           |
| <b>Log Settings</b>   |                          |                      |                   |            |                                                                     | $\langle$<br>$\rightarrow$<br>$1 \quad 2$ |
|                       | <b>Enable Auto Mail:</b> | Auto Mail Feature    |                   |            |                                                                     |                                           |
| <b>Enable Server:</b> |                          | <b>Enable Server</b> |                   |            |                                                                     |                                           |
| <b>Enable Nvram:</b>  |                          | Enable Nvram         |                   |            |                                                                     |                                           |

Figure 7-1 System Log Page

## <span id="page-53-2"></span>**7.1.1 Log List**

From Log List you can view detailed information about hardware, software, system issues and so on.

|                |                     |              |               | <b>O</b> Refresh                                                    |
|----------------|---------------------|--------------|---------------|---------------------------------------------------------------------|
| <b>Index</b>   | <b>Time</b>         | <b>Type</b>  | Level         | <b>Log Content</b>                                                  |
| $\overline{3}$ | 2014-01-01 00:00:31 | <b>DHCP</b>  | <b>NOTICE</b> | DHCPC Recv OFFER from server 192.168.0.111 with ip<br>192.168.0.100 |
| $\overline{2}$ | 2014-01-01 00:00:30 | <b>DHCP</b>  | <b>NOTICE</b> | DHCPC Send DISCOVER with request ip 0.0.0.0 and unicast flag 0      |
| $\mathbf{1}$   | 1970-01-01 00:00:10 | <b>OTHER</b> | <b>INFO</b>   | System started                                                      |

Figure 7-2 Log List

## <span id="page-54-0"></span>**7.1.2 Log Settings**

You can choose the way to receive system logs in Log Settings zone, where these parameters can be configured: [Enable Auto Mail,](#page-54-1) [Enable Server](#page-55-1) and [Enable Nvram.](#page-55-2)

![](_page_54_Picture_83.jpeg)

Figure 7-3 Log Settings

#### <span id="page-54-1"></span>**Enable Auto Mail**

If Auto Mail is enabled, system logs will be sent to a mailbox. The following content will be shown.

![](_page_54_Picture_84.jpeg)

#### Figure 7-4 Enable Auto Mail

![](_page_54_Picture_85.jpeg)

![](_page_55_Picture_135.jpeg)

#### <span id="page-55-1"></span>**Enable Server**

System logs can also be sent to a server. After Auto Mail Feature is enabled, the following content will be shown.

![](_page_55_Picture_136.jpeg)

![](_page_55_Picture_137.jpeg)

#### <span id="page-55-2"></span>**Enable Nvram**

By default, Nvram is disabled. Check the box to enable Nvram, system logs will be saved after power supply is cut.

## <span id="page-55-0"></span>**7.2 Web Server**

You can log in web management interface, thereby manage and maintain the device.

#### Following is the page of Web Server.

![](_page_56_Picture_79.jpeg)

#### Figure 7-6 Web Server Page

![](_page_56_Picture_80.jpeg)

## <span id="page-56-0"></span>**7.3 Management Access**

Management Access Control allows you to configure up to four MAC addresses of the hosts that are allowed to log in to the web management page of the EAP. Click **Add PC's MAC** and the MAC address of the current host will be added to MAC address list.

Following is the page of Management Access.

| Network                          | Wireless          | Monitoring               | Management | System     |             |
|----------------------------------|-------------------|--------------------------|------------|------------|-------------|
| System Log                       | Web Server        | <b>Management Access</b> | LED ON/OFF | <b>SSH</b> | <b>SNMP</b> |
| <b>Management Access Control</b> |                   |                          |            |            |             |
| <b>MAC Authentication:</b>       | $\Box$ Enable     |                          |            |            |             |
| MAC1:                            | AA-BB-CC-DD-EE-FF |                          |            |            |             |
| <b>MAC2:</b>                     | AA-BB-CC-DD-EE-FF |                          |            |            |             |
| MAC3:                            | AA-68-CC-DD-EE-FF |                          |            |            |             |
| MAC4:                            | AA-BB-CC-DD-EE-FF |                          |            |            |             |
|                                  | Add PC's MAC      |                          |            |            |             |

Figure 7-7 Management Access Page

![](_page_57_Picture_84.jpeg)

## <span id="page-57-0"></span>**7.4 LED ON/OFF**

Following is the page of LED ON/OFF. By default the LED is on.

| <b>TP-LINK</b>   EAP110 |                  |                   |                   | Access Point v | $\circled{?}$ |
|-------------------------|------------------|-------------------|-------------------|----------------|---------------|
| <b>Network</b>          | Wireless         | Monitoring        | Management        | System         |               |
| System Log              | Web Server       | Management Access | <b>LED ON/OFF</b> | <b>SSH</b>     | <b>SNMP</b>   |
| <b>LED ON/OFF</b>       |                  |                   |                   |                |               |
| LED:                    | $\sqrt{}$ Enable |                   |                   |                |               |
|                         |                  |                   |                   |                | Save          |

Figure 7-8 LED ON/OFF

## <span id="page-57-1"></span>**7.5 SSH**

This device supports the SSH Server function that allows users to login and manage it through SSH connection on the SSH client software.

SSH (Secure Shell) is a security protocol established on application and transport layers. SSHencrypted-connection is similar to a telnet connection, but essentially the old telnet remote management method is not safe, because the password and data transmitted with plain-text can be easily intercepted. SSH can provide information security and powerful authentication when you login this device remotely through an insecure network environment. It can encrypt all the transmission data and prevent the information in remote management from being leaked. Following is the page of SSH.

![](_page_58_Picture_127.jpeg)

Figure 7-9 SSH Page

| <b>Server Port:</b> | Enter the server port. By default, it is port 22.               |
|---------------------|-----------------------------------------------------------------|
| <b>SSH Login:</b>   | Check the box to enable SSH Server. By default, it is disabled. |

## <span id="page-58-0"></span>**7.6 SNMP**

The device can be configured as an SNMP agent.

SNMP (Simple Network Management Protocol), the most widely applied network management protocol, provides a management framework to monitor and maintain Internet devices. Main functions of SNMP include monitoring network performance, detecting and analyzing network error, configuring network devices, and so on. When networks function properly, SNMP can perform the functions of statistics, configuration and testing. When networks have troubles, SNMP can detect and restore these troubles.

An SNMP consists of three key components: manager, agent and MIB (Management Information Base). SNMP manager is a client program operating at workstation, assisting network administrators to accomplish most network device management tasks. An agent is a networkmanagement software module that resides on a managed device and responsible for receiving and dealing with data sent by managing device. Generally the managed devices are network devices including hosts, bridges, switches and routers. MIB is the collection of managed devices. It defines a series of properties of the managed devices. Every SNMP agent has its own MIB.

Once the device has become an SNMP agent, it is able to receive and process request messages from SNMP manager.

![](_page_59_Picture_124.jpeg)

## Following is the page of SNMP.

Figure 7-10 SNMP Page

| <b>SNMP Agent:</b>       | Enable SNMP Agent and the SNMP Agent will collect the information of this<br>device and respond to information requests from one or more management<br>systems.                                                                                                    |
|--------------------------|----------------------------------------------------------------------------------------------------|
| <b>SysContact:</b>       | Enter the textual identification of the contact person for this managed node.                                                                                                    |
| <b>SysName:</b>          | Enter an administratively-assigned name for this managed node.                                                                                                    |
| <b>SysLocation:</b>      | Enter the physical location of this managed node.                                                                                                    |
| Get<br><b>Community:</b> | Community refers to a host group aiming at network management. Get<br>Community only has the read-only right of the device's SNMP information.<br>The community name can be considered a group password. The default<br>setting is public.                                                                                               |
| <b>Get Source:</b>       | Defines the IP address (for example, 10.10.10.1) or subnet for management<br>systems that can serve as Get Community to read the SNMP information of this<br>device. The format of subnet is "IP address/bit" (such as 10.10.10.0/24). The<br>default is 0.0.0.0, which means all hosts can read the SNMP information of this<br>device. |
| <b>Set Community:</b>    | Set Community has the read and write right of the device's SNMP<br>information. Enter the community name that allows read/write access to the<br>device's SNMP information. The community name can be considered a group<br>password. The default setting is private.                                                                    |

**Set Source:** Defines the IP address (for example, 10.10.10.1) or subnet for management systems that can serve as Set Community to read and write the SNMP information of this device. The format of subnet is "IP address/bit" (such as 10.10.10.0/24). The default is 0.0.0.0, which means all hosts can read and write the SNMP information of this device.

#### *NOTE:*

Defining community can allow management systems in the same community to communicate with the SNMP Agent. The community name can be seen as the shared password of the network hosts group. Thus, for the security, we suggest modifying the default community name before enabling the SNMP Agent service. If the field of community is blank, the SNMP Agent will not respond to any community name.

## **Chapter 8 System**

<span id="page-61-1"></span><span id="page-61-0"></span>System page is mainly used to configure some basic information like user account and time, and realize functions including reboot, reset, backup, restore and upgrade the device.

## **8.1 User Account**

You can change the username and password to protect your device from unauthorized login. We recommend that you change the default user password on the very first system setup.

![](_page_61_Picture_129.jpeg)

#### Figure 8-1 User Account Page

![](_page_61_Picture_130.jpeg)

## <span id="page-61-2"></span>**8.2 Time Settings**

System time represents the device system's notion of the passing of time. System time is the standard time for Scheduler and other time-based functions. You can manually set the system time, configure the system to acquire its time settings from a preconfigured NTP server or synchronize the system time with the PC's clock.

The device supports DST (daylight saving time).

![](_page_62_Picture_70.jpeg)

Figure 8-2 Time Settings

## <span id="page-62-0"></span>**8.2.1 Time Settings**

![](_page_62_Picture_71.jpeg)

Figure 8-3 Time Settings

![](_page_62_Picture_72.jpeg)

**Primary/Secondary**  If you've selected **Get GMT** from an NTP server, please input the primary **NTP Server:** NTP sever address and an alternative NTP server address.

## <span id="page-63-0"></span>**8.2.2 Daylight Saving**

![](_page_63_Picture_111.jpeg)

![](_page_63_Picture_112.jpeg)

## <span id="page-63-1"></span>**Predefined Mode**

![](_page_63_Picture_113.jpeg)

#### Figure 8-5 Predefined Mode

![](_page_63_Picture_114.jpeg)

## <span id="page-64-1"></span>**Recurring Mode**

![](_page_64_Picture_89.jpeg)

#### Figure 8-6 Recurring Mode

![](_page_64_Picture_90.jpeg)

## <span id="page-64-2"></span>**Date Mode**

![](_page_64_Picture_91.jpeg)

#### Figure 8-7 Date Mode

![](_page_64_Picture_92.jpeg)

## <span id="page-64-0"></span>**8.3 Reboot/Reset**

![](_page_64_Picture_93.jpeg)

#### Figure 8-8 Reboot & Reset

Click **Reboot** to restart the device. Click **Reset** to restore the device to factory default settings.

## **8.4 Backup & Restore**

<span id="page-65-0"></span>

| <b>TP-LINK</b>   EAP110             |              | (2)<br>Access Point<br>$\checkmark$ |              |                             |                  |         |
|-------------------------------------|--------------|-------------------------------------|--------------|-----------------------------|------------------|---------|
| Network                             | Wireless     | Monitoring                          | Management   |                             | System           |         |
|                                     | User Account | Time Settings                       | Reboot/Reset | <b>Backup &amp; Restore</b> | Firmware Upgrade |         |
| <b>Backup</b>                       |              |                                     |              |                             |                  |         |
| Save a copy of current settings.    |              |                                     |              |                             |                  | Backup  |
| <b>Restore</b>                      |              |                                     |              |                             |                  |         |
| Restore saved settings from a file. |              |                                     |              |                             |                  |         |
| File:                               |              | <b>Browse</b>                       |              |                             |                  |         |
|                                     |              |                                     |              |                             |                  | Restore |

Figure 8-9 Backup & Restore

You can save the current configuration of the EAP as a backup file and restore the configuration via a backup file. Back up the settings before you upgrade the device or upload a new configuration file can prevent it from being lost.

<span id="page-65-1"></span>Restore function helps you to restore the device to previous settings by uploading a backup file.

## **8.5 Firmware Upgrade**

![](_page_65_Picture_84.jpeg)

Figure 8-10 Firmware Upgrade

Please log i[n http://www.tp-link.com/en/support/download/](http://www.tp-link.com/en/support/download/) to download the latest system file. Click **Browse** to choose the firmware file. Click **Upgrade** to upgrade the devices.

#### *NOTE:*

- **1.** Please select the proper software version that matches your hardware to upgrade.
- **2.** To avoid damage, please do not turn off the device while upgrading.
- **3.** After upgrading, the device will reboot automatically.

## <span id="page-67-0"></span>**Appendix A: Specifications**

![](_page_67_Picture_220.jpeg)